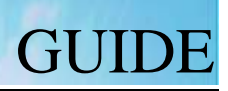

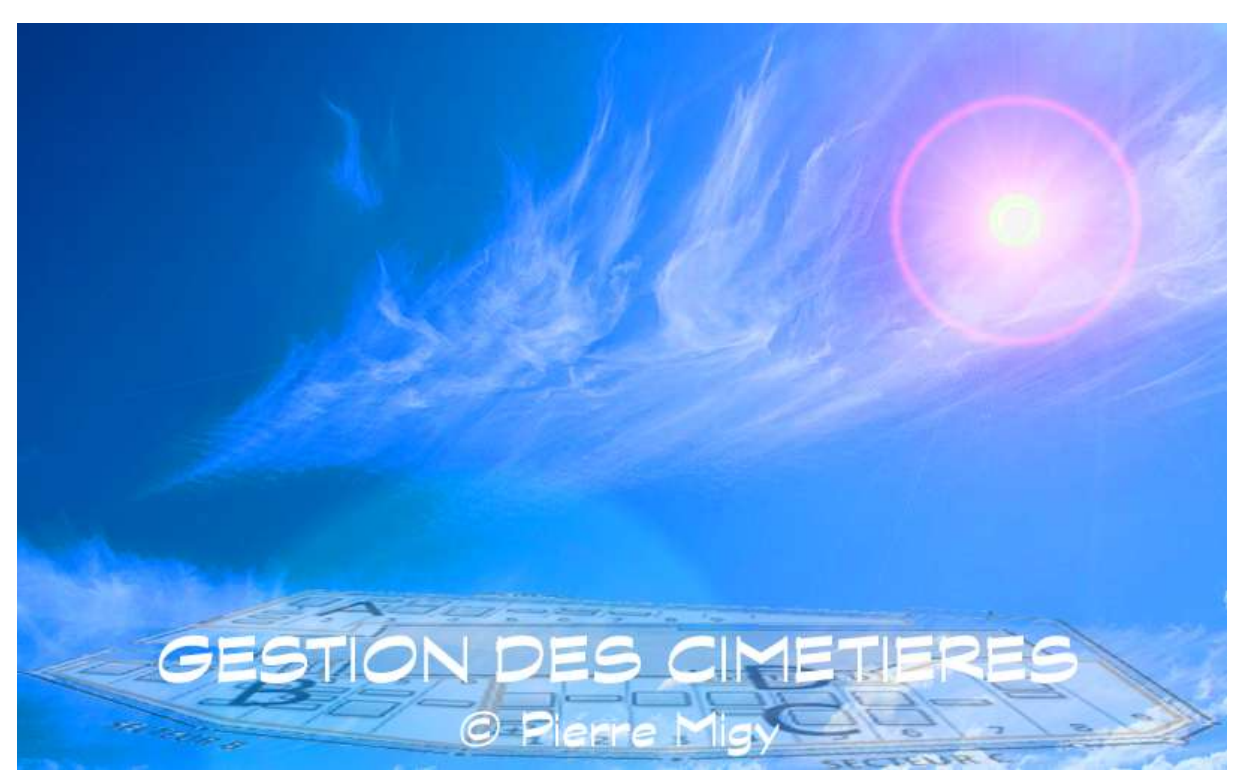

Version 2019-04-26 Des ajustements graphique, de contenus et de fonctionnalités peuvent apparaître selon l'évolution des versions.

Système d'exploitation : Windows

# Table des matières

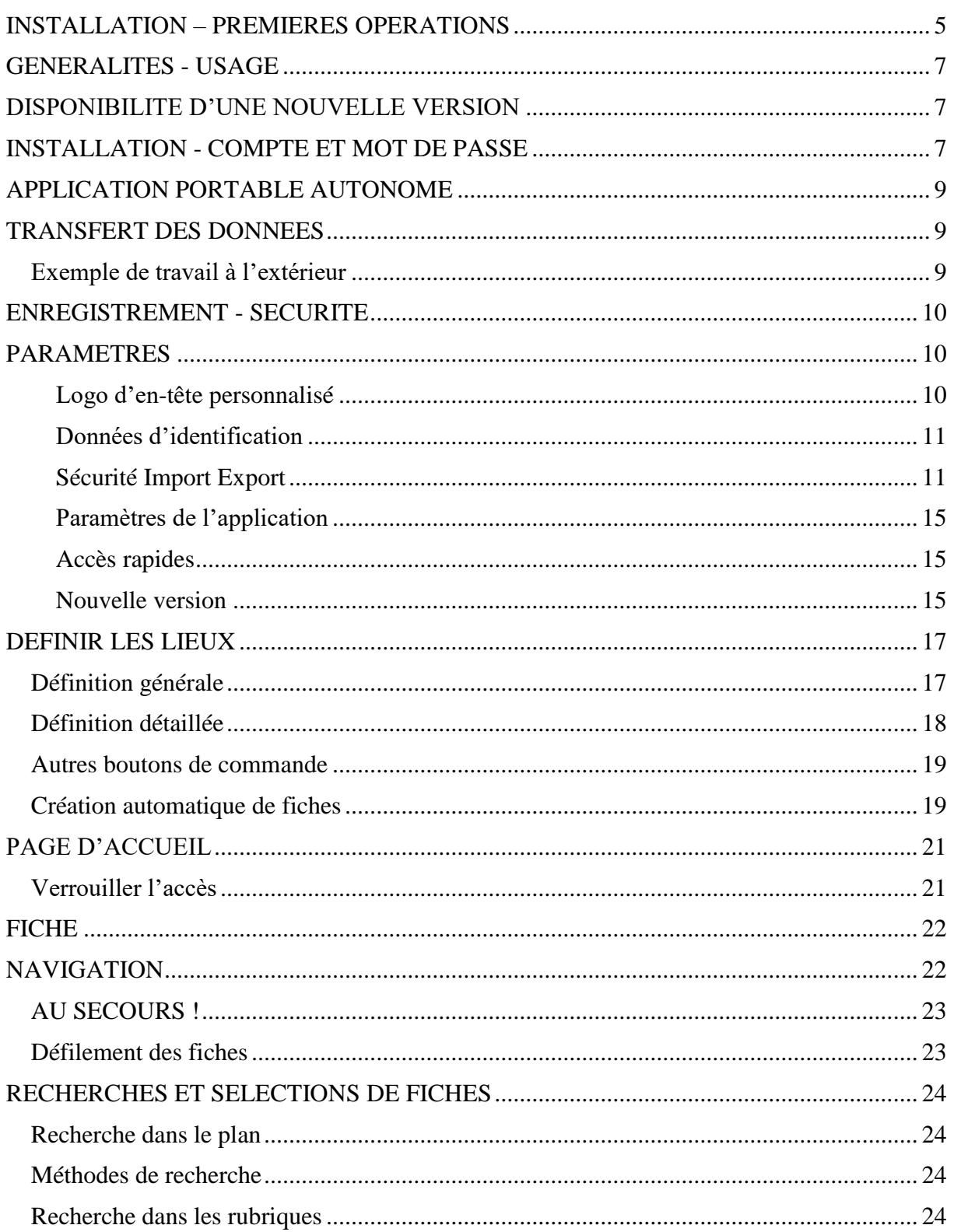

# **GUIDE**

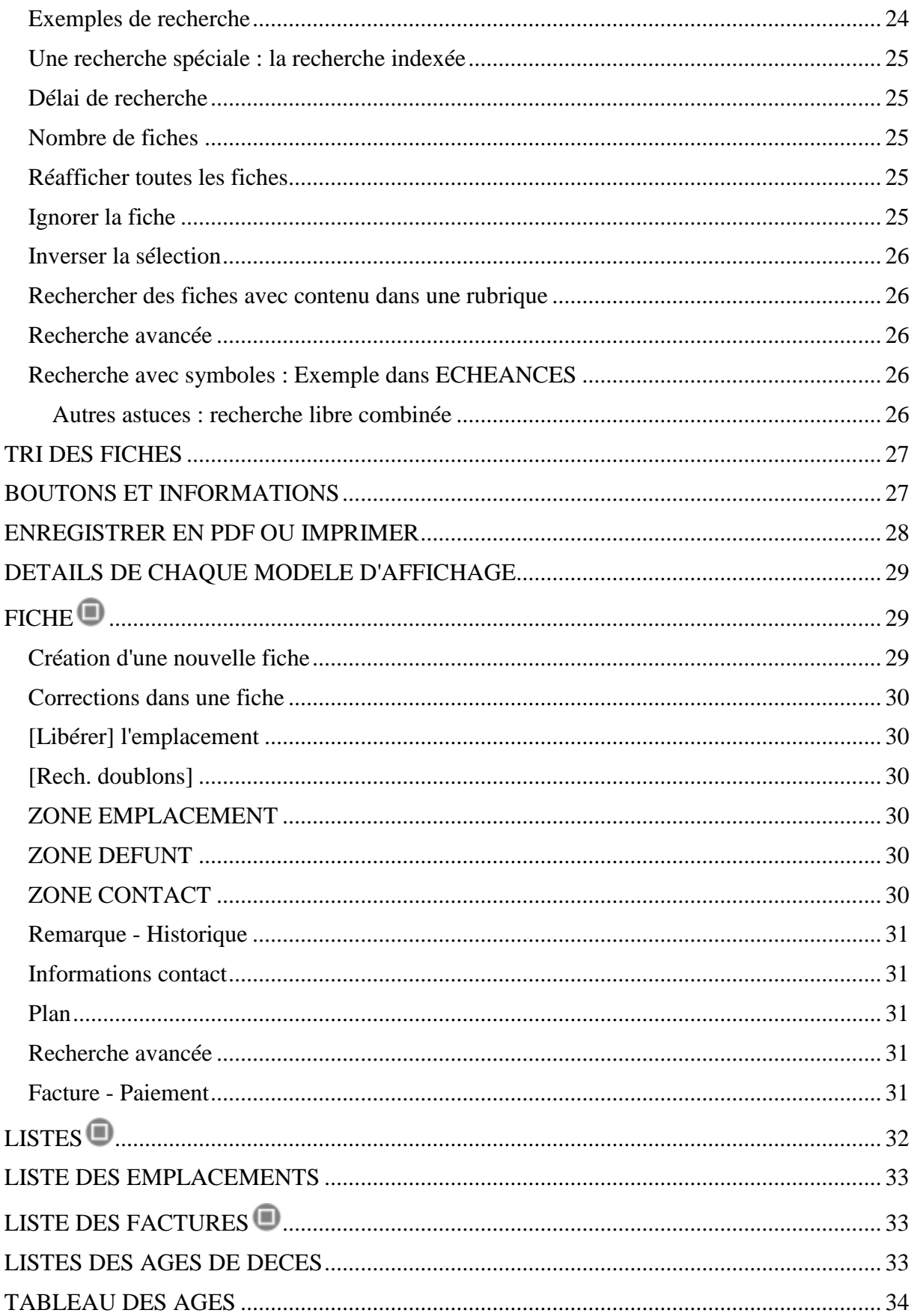

## **GESTION DES CIMETIERES**

# **GUIDE**

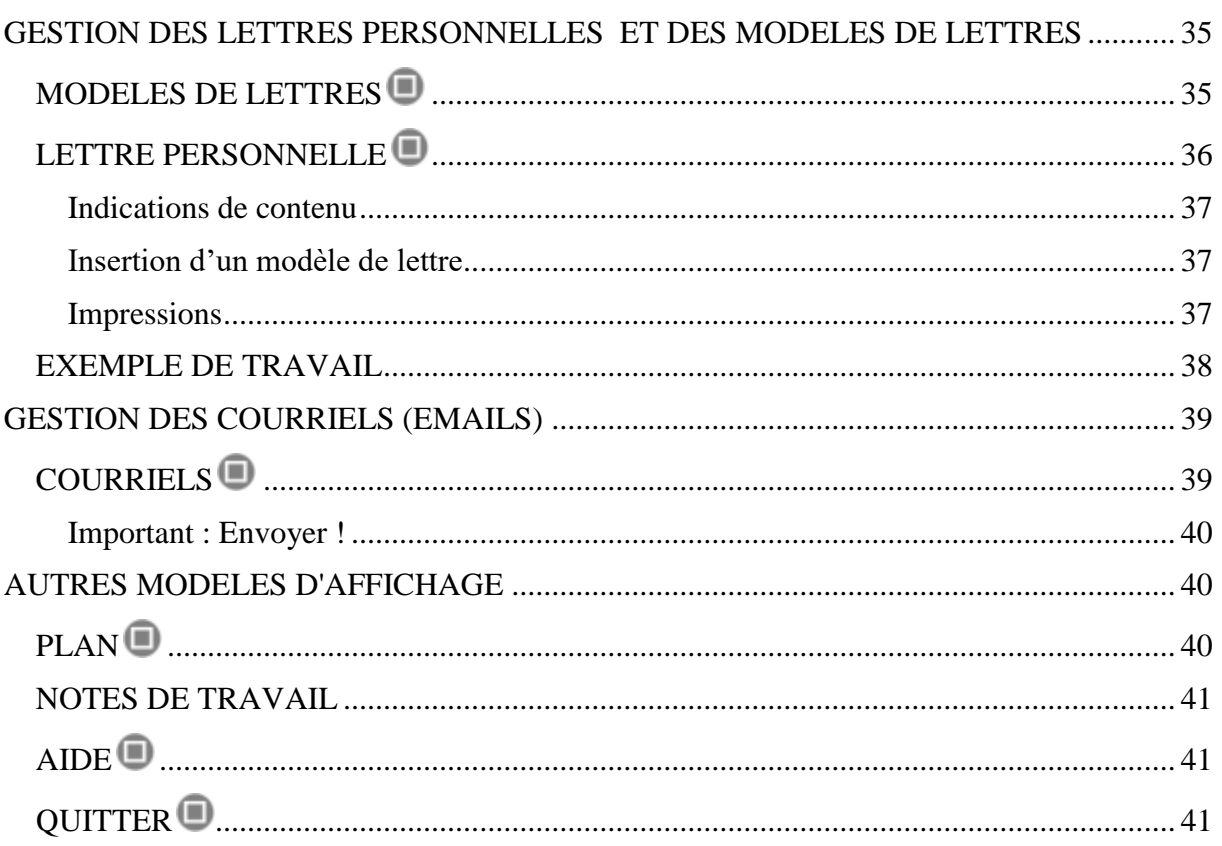

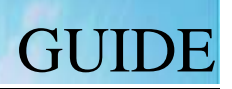

# <span id="page-4-0"></span>**INSTALLATION – PREMIERES OPERATIONS**

Vous venez de télécharger l'application, que faire ?

- 1. INSTALLER et OUVRIR L'APPLICATION Consulter [DISPONIBILITE D'UNE NOUVELLE VERSION](#page-6-1)
- 2. Un test de [disponibilité d'une nouvelle version est effectué au lancement de](#page-6-1)  [l'application.](#page-6-1)

[Si une nouvelle version est disponible en téléchargement, un message d'information](#page-6-1)  [s'ouvre…](#page-6-1)

[\[SITE\] = Accès au site de téléchargement.](#page-6-1)

 $[Annuler] = ne$  rien faire.

[STOP] = ne plus demander [; le test ne s'effectuera plus jamais, sauf si on réactive le](#page-6-1)  [processus dans PARAMETRES > Paramètres de l'application \(clic sur le bouton rouge, qui](#page-6-1)  [deviendra vert\).](#page-6-1) 

> DETECTION AUTOMATIQUE D'UNE NOUVELLE VERSION Si le bouton est vert, la détection de la disponibilité d'une nouvelle version sera automatiquement lancée au démarrage de l'application.

- 3. INSTALLATION [COMPTE ET MOT DE PASSE,](#page-6-1) page [7](#page-6-0) et suivantes.
- 4. DEFINIR LES PARAMETRES Consulter [PARAMETRES,](#page-9-1) page [10,](#page-9-1) en particulier 'Données d'identification' – 'Sécurité Import Export' (Sécurité).
- 5. DEFINIR LES LIEUX ET CRÉER LES FICHES  $\rightarrow$ Consulter
- 6. DEFINIR LES LIEUX, page [17.](#page-15-0)
- 7. RENSEIGNER LES RUBRIQUES  $\rightarrow$  Consulter [FICHE](#page-28-1) page [22](#page-21-0) et FICHE  $\Box$  page [29.](#page-28-1)
- 8. EXPLOITER LES DONNEES (Recherches et sélections, lettres et courriels…)  $\rightarrow$  Consulter [FICHE](#page-28-1)  $\Box$  page [29,](#page-28-1) GESTION DES LETTRES PERSONNELLES [ET DES MODELES DE LETTRES](#page-34-0) page [35](#page-34-0) et [GESTION DES COURRIELS](#page-38-0)  [\(EMAILS\),](#page-38-0) page [39.](#page-38-0)
- 9. CONSULTER LES AUTRES CHAPITRES AU GRE DE VOS ENVIES OU DE VOS CONTRAINTES !

#### IMPORTANT :

Il n'est pas nécessaire d'enregistrer le fichier avant de quitter. Les données sont sauvegardées au fur et à mesure de leur création ou modification.

#### AU SECOURS !

Si vous êtes perdu-e dans le programme, ou si un dysfonctionnent intervient, activez l'armoirie communale (logo) : vous reviendrez au modèle ACCUEIL avec les réglages de base…

# <span id="page-6-0"></span>**GENERALITES - USAGE**

L'application, comme son nom l'indique, est un fichier servant à gérer les emplacements dans les cimetières et à en assurer le suivi. Les fonctionnalités générales sont les suivantes :

- $\triangleright$  Gestion des emplacements avec les références de la situation (lieu, secteur, rangée, numéro), du défunt, de la personne de contact et de la facturation.
- Repérage dans le plan du cimetière et sélection des fiches correspondant à une zone.
- Recherches et sélections diverses dans le fichier selon de multiples critères.
- Gestion des lettres personnelles : création de modèles de lettres, de lettres personnalisées, avec envois individuels ou collectifs.
- $\triangleright$  Gestion et envoi de courriels (Emails).
- Gestion des factures : montants, dates d'envois et de paiements.
- $\triangleright$  Affichages dans différents modèles : fiches, listes, liste des factures, lettres et courriels, plan…
- $\triangleright$  Impressions dans ces modes, avec titres personnalisables.

# <span id="page-6-1"></span>**DISPONIBILITE D'UNE NOUVELLE VERSION**

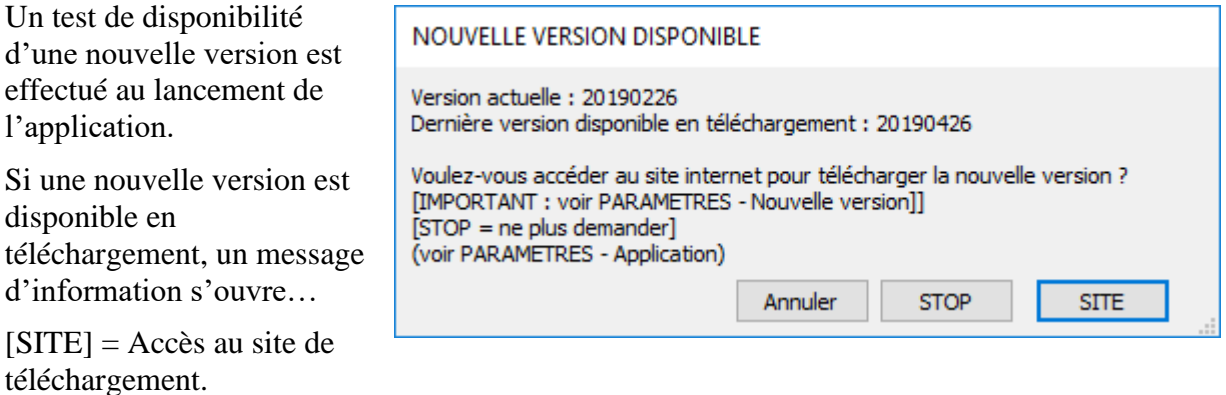

 $[Annuler] = ne$  rien faire.

[STOP] = ne plus demander ; le test ne s'effectuera plus jamais, sauf si on réactive le processus dans PARAMETRES > Paramètres de l'application (clic sur le bouton rouge, qui deviendra vert).

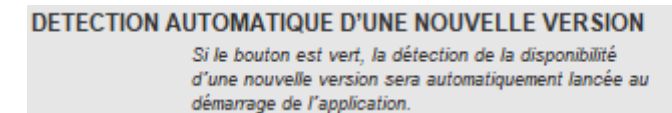

<span id="page-6-2"></span>**INSTALLATION - COMPTE ET MOT DE PASSE**

Comment installer l'application ?

- Le fichier téléchargé doit être décompacté (clic droit et 'Extraire tout').
- Déposer le dossier "ACCES GESTION CIMETIERES" sur le poste de travail fixe ou mobile ou une clé USB (voir [APPLICATION](#page-8-0)

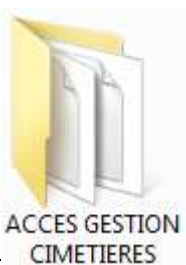

PORTABLE AUTONOME, page [9\)](#page-8-0), dans n'importe quel dossier. Conseil : le placer dans "Mes documents".

- Ouvrir le dossier "ACCES GESTION CIMETIERES" (du poste de travail) et repérer le programme "ACCES GESTION CIMETIERES.exe" (".exe" n'est peut-être pas affiché).
- Cliquer avec le bouton DROIT de la souris sur le **O** ACCES GESTION CIMETIERES.exe programme; activer "Envoyer vers…", puis "Bureau (créer un raccourci)". Un raccourci sera généré sur le bureau; il pourra y rester ou être déplacé dans la barre des tâches ou à un autre endroit.
- Le dossier "ACCES GESTION CIMETIERES" peut être refermé…
- Lancer l'application à partir du raccourci créé précédemment.
- Au premier démarrage, un NOM DE COMPTE et un MOT DE PASSE doivent être définis : pour le nom de compte, indiquer Oussie "Cire St-Unsarrie" précisément "cimetiere" (sans majuscule ni accent).
- $\triangleright$  Le mot de passe initial, communiqué par le concepteur, peut être modifié en tout temps (au démarrage : [Modifier le mot de passe]).
- Ouvry "Can GH-Insanne" avec : Carette Zimili (a) None die comprise at mot die zu de Crestères Pot de passe : Hodher not de passe...  $OR$  . And  $R$

 $\triangleright$  Au premier démarrage de l'application, une version d'essai utilisable sans restriction est validée pour un mois. Passé ce délai, il sera nécessaire d'obtenir une licence. Aucune donnée ne sera perdue.

 OBTENIR LE MOT DE PASSE INITIAL : <https://www.migy.ch/telech/cimetieres.html> Sous le chapitre TELECHARGER ET ESSAYER, télécharger l'application et envoyer un message.

# <span id="page-8-0"></span>**APPLICATION PORTABLE AUTONOME**

Le dossier "ACCES GESTION CIMETIERES" peut être copié sur une clé USB (ou un autre support de données amovible) pour des utilisations externes avec un ordinateur portable (sur les cimetières, par exemple). Il suffit d'ouvrir le dossier et d'activer ACCES GESTION CIMETIERES.exe (.exe n'est peut-être pas affiché selon les réglages du poste de travail).

# <span id="page-8-1"></span>**TRANSFERT DES DONNEES**

Les données peuvent être transférées d'un support sur un autre. Si vous avez travaillé à partir d'une clé USB, vous pouvez ensuite copier le fichier "Cimetières.fmpur" dans un autre dossier de travail "ACCES GESTION CIMETIERES".

#### **ATTENTION : Veillez à toujours disposer de la DERNIERE version utilisée, qui contient les données à jour !**

Effectuez TOUJOURS des [COPIES DE SECURITE](#page-9-0) avant toute opération de transfert.

## <span id="page-8-2"></span>**Exemple de travail à l'extérieur**

*Tâche : vous devez vous rendre sur un cimetière pour y relever des informations.*

*Situation 1 : le dossier de travail se trouve sur un ordinateur portable.* 

*Emportez votre portable et travaillez comme d'habitude mais en extérieur !* 

*Situation 2 : le dossier de travail se trouve sur un POSTE FIXE (ordinateur de bureau).*

*Appliquez la procédure suivante :* 

*Condition préalable : vous devez disposer d'une clé USB.*

*Si cette clé ne contient pas l'intégralité du dossier "ACCES GESTION CIMETIERES", copiez simplement ce dossier de votre poste de travail sur la clé (glisser-déposer ou copier-coller). En ce cas, le fichier des données sera exactement identique à celui du poste de travail.* 

*Si cette condition a déjà été réalisé auparavant, il faut copier le fichier 'Cimetières.fmpur' dans le dossier 'ACCES GESTION CIMETIERES' de la clé USB.* 

*Pour des raisons de sécurité, assurez-vous qu'une copie (automatique ou manuelle) a été effectuée avant le transfert. Reportez-vous à ENREGISTREMENT – SECURITE ci-après).*

*Ensuite :* 

- Insérez la clé USB à votre poste de travail (qui contient la dernière version à jour des données).
- Ouvrez le dossier "ACCES GESTION CIMETIERES" du POSTE DE TRAVAIL et repérez le fichier "cimetières.fmpur".
- Copiez ce fichier (clic droit et "Copier").

 Ouvrez le dossier "ACCES GESTION CIMETIERES" de la CLE USB et collez le fichier qui vient d'être copié (clic droit dans le dossier et "Coller"). Acceptez si c'est demandé le remplacement de l'ancien fichier.

*Vous pouvez aller travailler à l'extérieur à partir de la clé USB…* 

**Au retour** : Effectuez les mêmes opérations qu'au départ, mais en SENS INVERSE ! Copiez le fichier 'cimetières.fmpur' de la clé USB et collez-le dans le dossier "ACCES GESTION CIMETIERES" du POSTE DE TRAVAIL. Vous disposez ainsi d'une copie sur la clé USB !

# <span id="page-9-0"></span>**ENREGISTREMENT - SECURITE**

Il n'est pas nécessaire d'enregistrer le fichier avant de quitter. Les données sont sauvegardées au fur et à mesure de leur création ou modification.

Dans les PARAMETRES (Page d'accueil, bouton 'Paramètres' ou 'Notes\*'), un volet est réservé à la copie de sécurité.

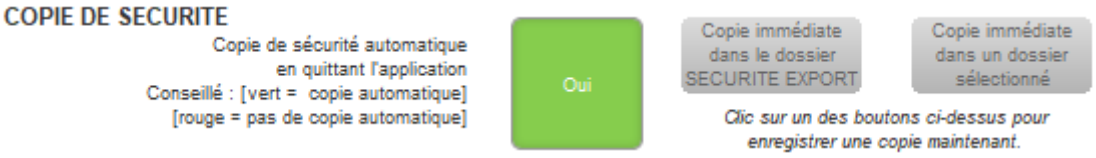

Ce volet est auto-documenté.

Lors de l'emploi du bouton [Copie immédiate dans un dossier sélectionné], veillez à toujours bien localiser le dossier dans lequel vous copiez le fichier de sauvegarde. Vous pourrez le récupérer en cas de besoin.

# <span id="page-9-1"></span>**PARAMETRES**

La page des PARAMETRES est accessible sur la page d'accueil (bouton [Paramètres]) ou les autres pages (bouton [Notes\*], puis bouton [Paramètres].

Plusieurs volets de réglages sont disponibles :

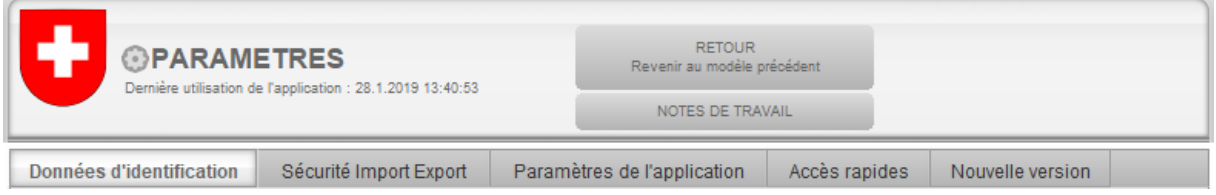

#### <span id="page-9-2"></span>**Logo d'en-tête personnalisé**

Ici, vous ajoutez votre logo, blason, écusson, qui figurera sur tous les écrans et sera reporté sur les imprimés. Vous pouvez personnaliser votre logo d'en-tête de lettre. Créez ou scannez votre logo, enregistrez-le ou copiez-le.

Important : la taille du logo est d'environ 120 x 120 points. Créez donc une image qui respecte ces proportions…

Utilisez les boutons suivants pour gérer le logo :

# GESTION DES CIMETIERES GUIDE

- ⊕ Coller le logo (préalablement copié)
	- Insérer un fichier image du logo
- $\check{\mathbf{Q}}$ Copier le logo pour l'utiliser ailleurs
	- Effacer le logo (confirmation)

#### <span id="page-10-0"></span>**Données d'identification**

Les données de la commune sont personnalisables au-dessous et, à droite, on peut sélectionner l'affichage de la date.

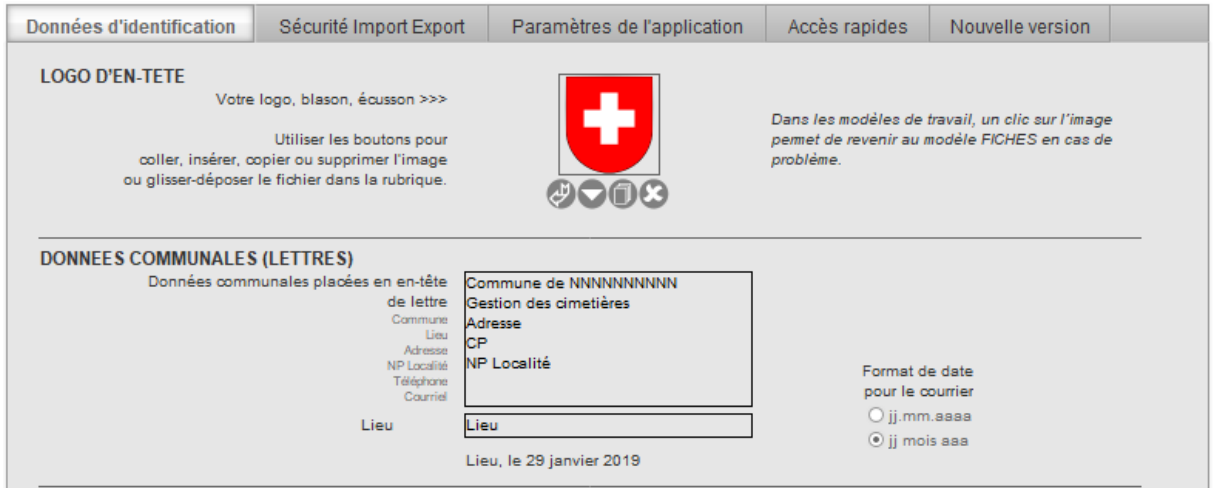

#### <span id="page-10-1"></span>**Sécurité Import Export**

#### *Copie de sécurité*

Ici, on précise si une copie automatique sera réalisée automatiquement ou non en quittant l'application. Un bouton de copie immédiate est présent, ainsi qu'un autre pour définir le dossier de destination de la copie.

#### *Exporter – Importer*

Les boutons d'exportation – Importation seront utilisés pour effectuer des mises à jour externes. Les boutons [Exporter] permettent à la fois d'exporter les fichiers correspondant à FICHES ou à PLAN et, si souhaité, de les envoyer à un tiers par courriel (fichier joint). Le destinataire pourra alors placer le fichier reçu dans son dossier « SECURITE EXPORT », puis mettre à jour sa propre base de données, en activant un bouton [Importer] et en suivant les indications apportée dans les messages. Par sécurité, si des données existent déjà avant l'importation, elles sont mises en sécurité.

Attention : selon la taille du fichier, l'envoi ne sera pas possible ; il faudra en ce cas utiliser d'autres outils pour l'envoi de gros fichiers…

# GESTION DES CIMETIERES GUIDE

#### *Importer d'Excel*

#### Se référer aux informations fournies à l'écran et aux détails qui suivent !

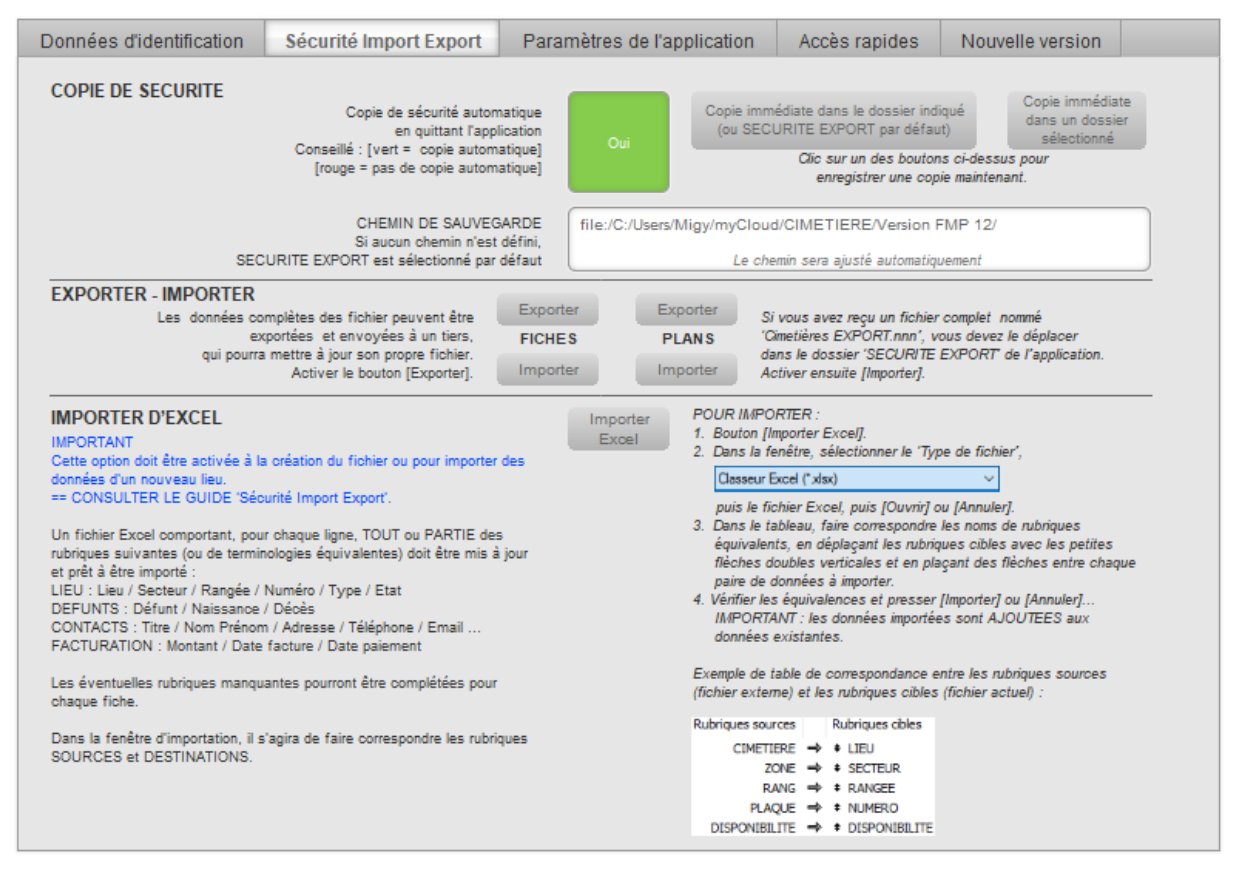

Vous devez disposer d'un fichier Excel à jour, comportant, ligne par ligne, des informations pouvant être transférées dans l'application. Il n'est pas nécessaire que le tableau comporte toutes les rubriques. Si on dispose déjà d'un fichier Excel avec tout ou partie des données, il sera préférable de les importer, ce qui constituera un gain de temps.

Exemple de tableau Excel :

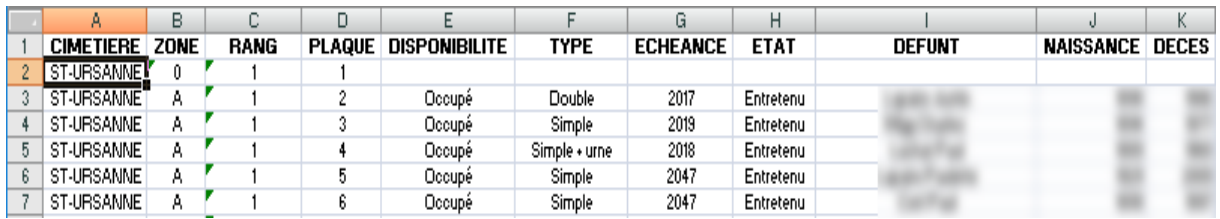

Commentaire : le lieu (CIMETIERE) doit être indiqué pour chaque emplacement.

Bien que ceci ne soit pas une obligation, on gagnera du temps en plaçant des noms de rubriques (colonnes) qui correspondent à ceux de l'application. La préparation de l'importation sera ainsi grandement simplifiée.

Voici la liste des rubriques avec des compléments informatifs :

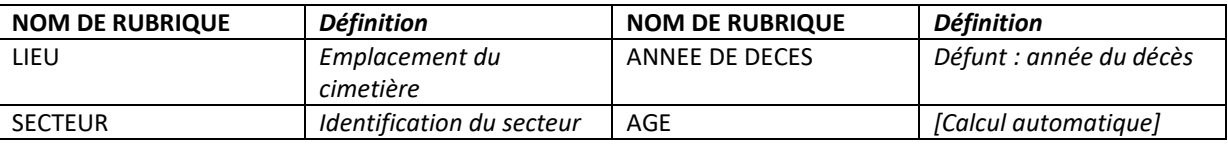

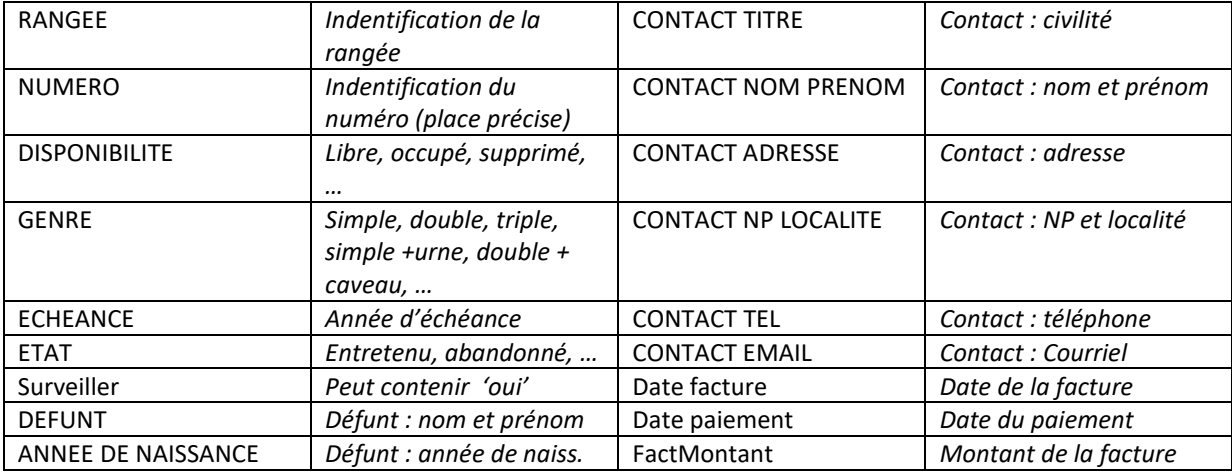

L'idéal sera de désigner les noms de colonnes en utilisant les noms de rubriques de l'application de manière stricte (orthographe, majuscules, minuscules). Le fichier Excel pourra alors être enregistré avec ces désignations et l'importation sera grandement facilitée.

#### *COMMENT IMPORTER – AVEC TABLEAU CONFORME*

Situation : le tableau est correct (avec les noms de rubriques correspondants).

- 1. Activer le bouton d'importation, valider [IMPORTER] dans le message.
- 2. Dans la fenêtre de réglages, sélectionner le type de fichier : Classeur Excel (\*.xlsx) [ou \*.xls si c'est un ancien format].
- 3. Sélectionner le fichier d'importation…
- 4. En bas à gauche, valider immédiatement  $\boxed{\smash{\triangle} }$  Ne pas importer le 1er enreg. (contient noms de rubrique)
- 5. A droite, sous la zone des rubriques, activer Ranger par : noms concordants  $\checkmark$ .

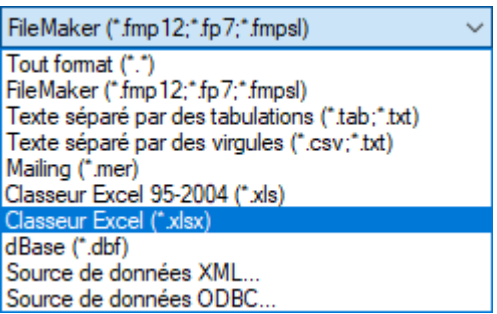

Les noms des 'Rubriques sources' et des 'Rubriques cibles' sont mis en correspondance.

6. Activer [Importer]

#### *COMMENT IMPORTER – AVEC TABLEAU NON AJUSTÉ*

Situation : le tableau comporte des noms de rubriques (première ligne) qui ne correspondent pas exactement à ceux de l'application.

- 1. Réaliser les points 1 à 5 de la procédure précédente.
- 2. Les noms des rubriques étant différents, il faut les mettre en correspondance manuellement en déplaçant les 'Rubriques cibles' en regard des 'Rubriques sources'. Certaines rubriques sont peut-être déjà en correspondances (cf. point 5) ; les autres doivent être rétablies. Pour faire correspondre des sources et destinations, il faut déplacer les petites flèches doubles placées à gauche des rubriques cibles, puis activer la flèche centrale qui lie les deux rubriques.

Dans l'exemple de droite, le contenu de 'CIMETIERE' sera placé dans 'LIEU'.

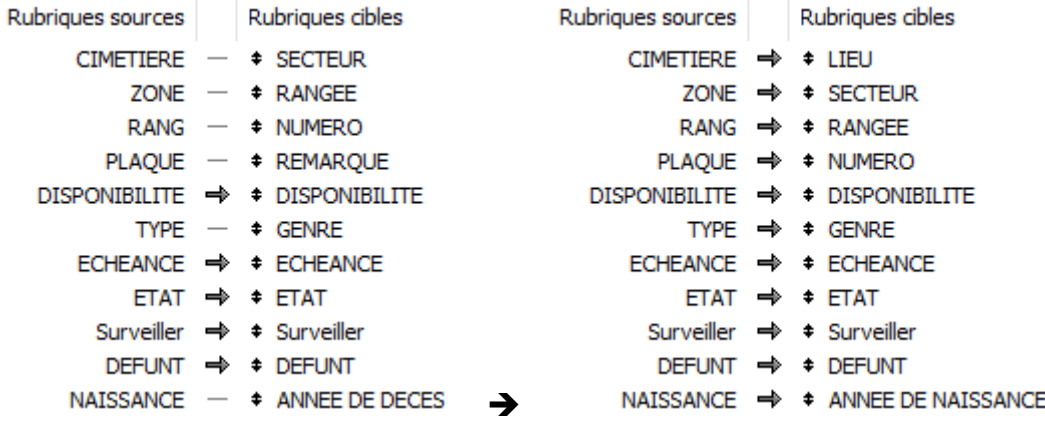

Lorsque les correspondances sont établies, activer [Importer].

#### *COMMENT IMPORTER – CAS PARTICULIER : MISE A JOUR*

Si des fiches d'emplacements existent déjà (voir [Création automatique de fiches,](#page-18-1) page [19\)](#page-18-1). Il sera possible de mettre à jour (compléter) ces fiches existantes avec des données Excel. Dans ce cas, le 'Type d'importation' sera défini sur 'Mettre à jour enreg. Correspondants…'.

Type d'importation ○ Créer des enregistrements ○ Mettre à jour enreg. existants dans le jeu trouvé ◉ Mettre à jour enreg. correspondants dans le jeu trouvé

Pour repérer exactement chaque fiche devant recevoir les données et pour éviter des mélanges, il faut mettre en correspondances au moins deux rubriques sources et rubriques cibles. Dans l'exemple suivant, pour cibler exactement le lieu, quatre rubriques sont ciblées (symbole =).

Explication : durant l'importation, lorsque les quatre rubriques '=' sont repérées (donc l'emplacement exact), les autres données sont remplacées sur la fiche correspondante.

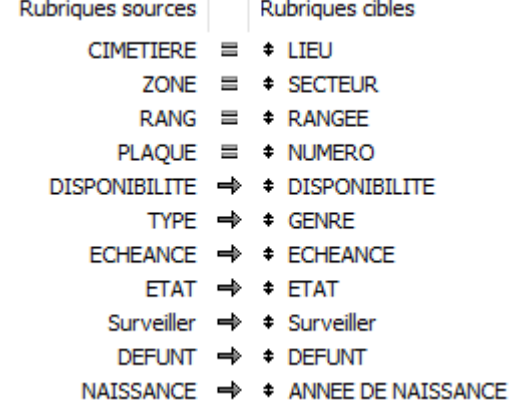

#### <span id="page-14-0"></span>**Paramètres de l'application**

Se référer aux indications fournies sur cette page…

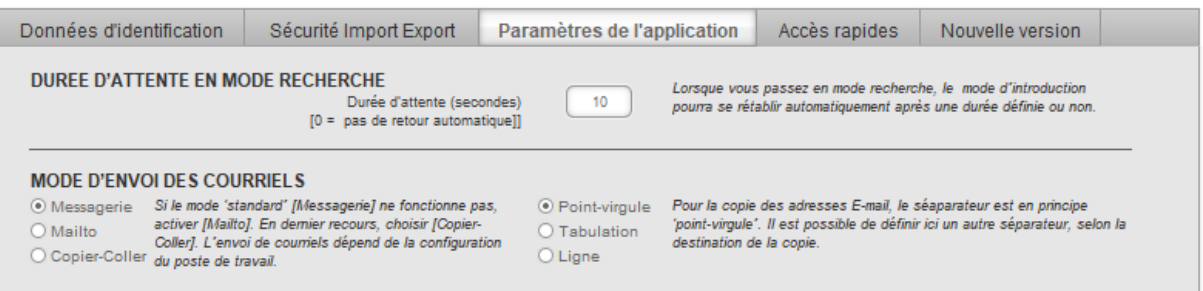

#### <span id="page-14-1"></span>**Accès rapides**

Ce volet permet un accès rapide à des documents de base stockés dans d'autres dossiers. Il faut introduire les titres des documents (ou mots-clés) et leur emplacement.

Les 'chemins' (accès aux documents) peuvent être copiés dans les fenêtres de sélection, puis collés dans les rubriques ; il faudra ensuite ajouter le nom du fichier (/nomfichier.ext).

*Pour copier l'adresse :* 

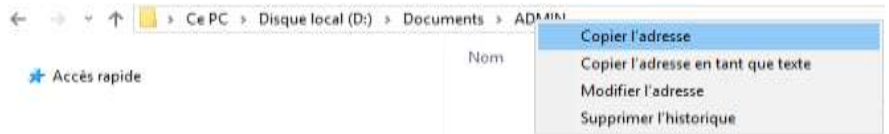

Coller ensuite cette adresse dans la rubrique et ajouter le nom du fichier (voir exemple en première ligne). Remarque : l'usage de '\' ou de '/' ne pose pas de problème.

Pour accéder rapidement à un document enregistré, un clic sur un bouton [Ouvrir] suffira.

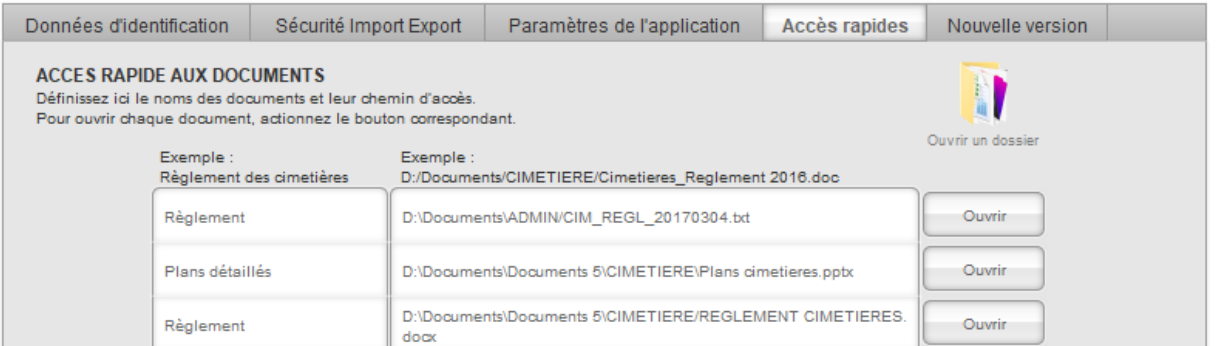

#### <span id="page-14-2"></span>**Nouvelle version**

Ce volet est auto-documenté : suivre pas à pas les indications fournies.

Pour bien comprendre ce qui se passe :

- Une copie de sécurité utilisée pour le transfert des données est réalisée (DONNEES, PLANS et SECTEURS).
- Cette copie est transférée manuellement dans le dossier SECURITE EXPORT de la NOUVELLE VERSION.
- La nouvelle version doit être ouverte et la 'mise à jour' (récupération) des données activée.

# GESTION DES CIMETIERES GUIDE

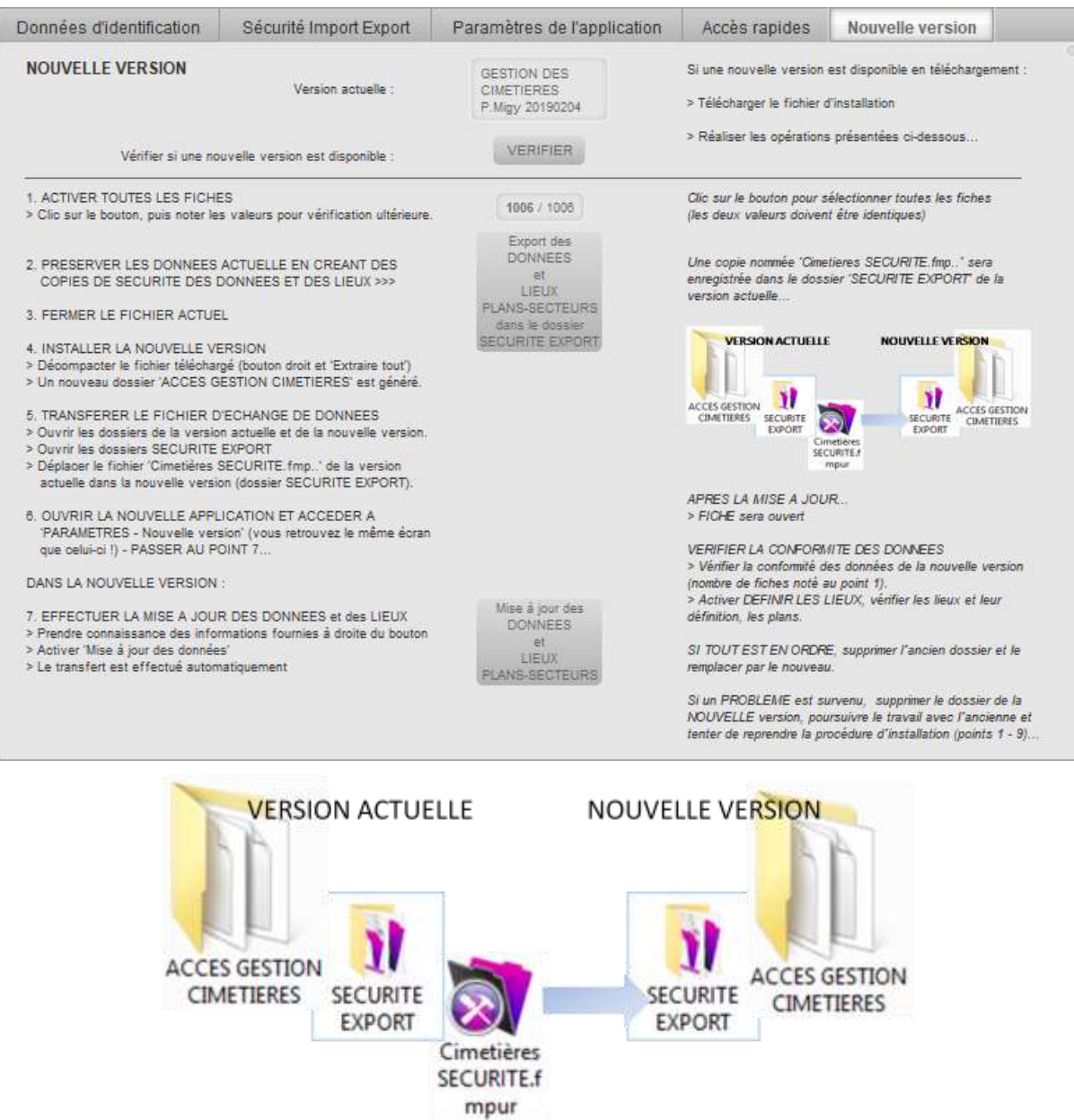

<span id="page-15-0"></span>Les données (DONNEES, PLANS et SECTEURS) sont récupérées et le travail peut être poursuivi normalement ; si tout est correct, le dossier de l'ancienne version peut être supprimé.

# <span id="page-16-0"></span>**DEFINIR LES LIEUX**

## <span id="page-16-1"></span>**Définition générale**

Avant de travailler, il faut précisément définir les lieux !

Il faut savoir que chaque fiche est établie pour un endroit défini par son lieu (cimetière), son secteur, sa rangée et son numéro. Ainsi, pour un lieu comportant 1'000 places, il faudra créer autant de fiches. Rassurez-vous : « Gestion des cimetières » sait faire cela automatiquement, sur la base des indications fournies dans la définition des lieux.

Rappel : l'application peut gérer autant de lieux que nécessaire ; pas de problème donc si votre commune comprends trois lieux du repos ou plus…

Pour accéder à la définition des lieux, activer le bouton [Définir les lieux] de la page d'accueil ou sur les autres modèles.

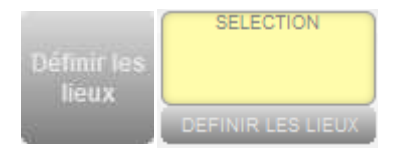

Le modèle qui s'ouvre est vide au début, mais pourra présenter un ou des lieux déjà définis.

Il est indispensable de créer un lieu qui se nomme 'TOUT', simplement pour pouvoir disposer d'un choix de toutes les fiches de tous les cimetières ! Si une telle fiche n'existe pas :

#### $\Rightarrow$  Bouton [Nouveau lieu], puis indiquer 'TOUT' dans la rubrique LIEU.

Le PLAN du cimetière doit être au préalable réalisé, avec les données de base : secteurs et rangées. Il n'est pas nécessaire de disposer du plan détaillé avec chaque numéro, mais il faut connaître le nombre de numéros maximum par rangées. Quelques exemples :

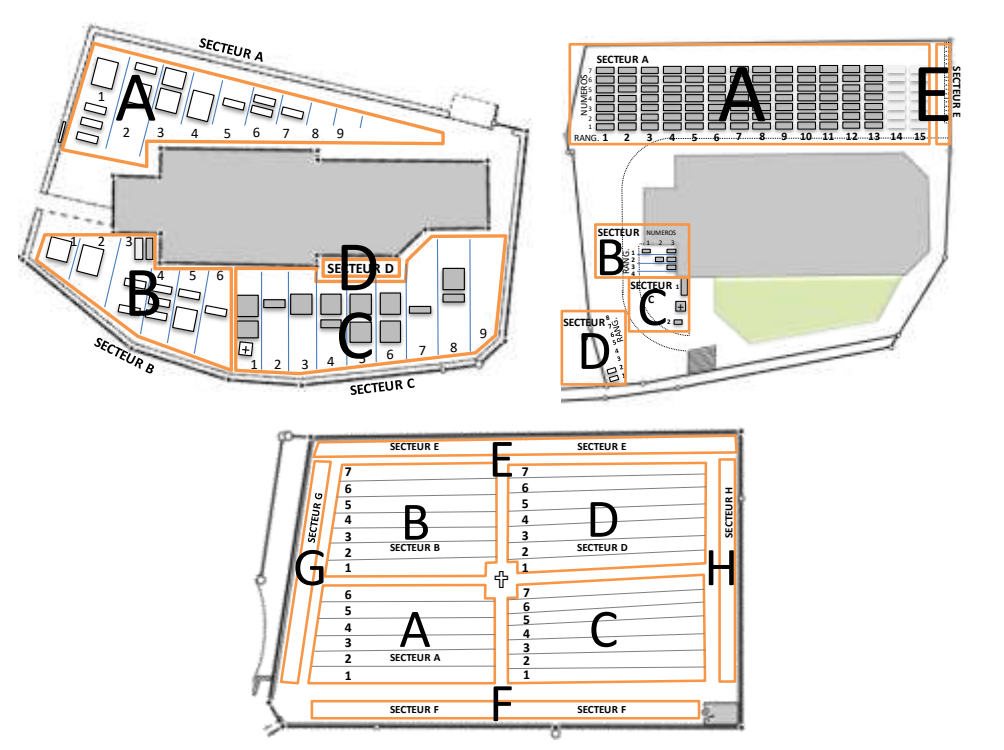

Le plan sera copié dans la rubrique de gauche (glisser-déposer) ou bouton droit et 'coller'. Consulter l'information du bas de page.

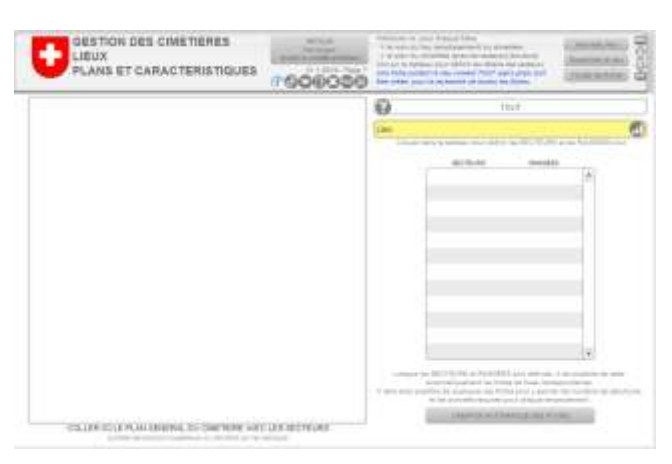

L'étape suivante consiste à définir précisément chaque secteur…

## <span id="page-17-0"></span>**Définition détaillée**

Pour ouvrir la fenêtre de définition détaillée, un clic sur le tableau 'SECTEURS RANGEES' (vide) est nécessaire.

Dans la fenêtre qui apparaît, activer le bouton [Nouveau sect. vide] : Une ligne est créée et il suffit de compléter les rubriques (Lieu – Secteur – Nbr de rangées).

- Les secteurs peuvent être désignés par des lettres majuscules (c'est le plus simple), mais aussi par un nombre ou une combinaison alphanumérique, comme 'B6' ou 'Tilleul'…
- Le nombre de rangées est évidemment une valeur, mais cela pourrait être aussi une désignation, comme 'Colombarium'.
	- o Lorsque qu'une valeur a été indiquée dans 'Nbr de rangées-désignation' (presser la touche TAB), la liste numérique est automatiquement générée sous 'Liste des rangées'. Cette liste est personnalisable.
	- o Exemple : vous avez indiqué 10 rangées, la liste sera donc '1 2 3 4 5 6 7 8 9 10'. Si une désignation particulière correspondant à une rangée (même avec une seule tombe) est située entre le rang 6 et le 7, vous pourrez l'ajouter, en veillant à placer 'espace' entre chaque donnée. Ce qui pourrait produire : '1 2 3 4 5 6 Grotte 7 8 9 10' ou '1 2 3 4 5 6 Vieux\_pommier 7 8 9 10' (remarquez le soulignement placé entre chaque mot pour ne produire qu'un rang).
- $\Rightarrow$  Pour ajouter un nouvel emplacement pour un même lieu, utilisez le bouton [Ajouter] placé en fin de ligne.

Procédez de manière identique pour tous les secteurs du cimetière.

Ne pas oublier de compléter la rubrique 'Nbr max de numéros', qui mérite une explication :

Dans un secteur comportant normalement plusieurs rangées, il est possible que l'une ou l'autre de ces rangées compte moins de numéros (d'emplacements) que d'autres. En tous les cas, indiquer le maximum dans cette rubrique. Si toutes les rangées offrent 7 emplacements (numéros) sauf une qui en a 9, il faudra indiquer '9'.

Ceci sera utile pour la création automatique des fiches ; il sera plus aisé de supprimer des fiches inutiles que de créer celles qui manquent !

CONSEIL : Prenez note des ces 'exceptions' ; après la création automatique, vous retrouverez rapidement les fiches à supprimer.

#### *Exemple de définition :*

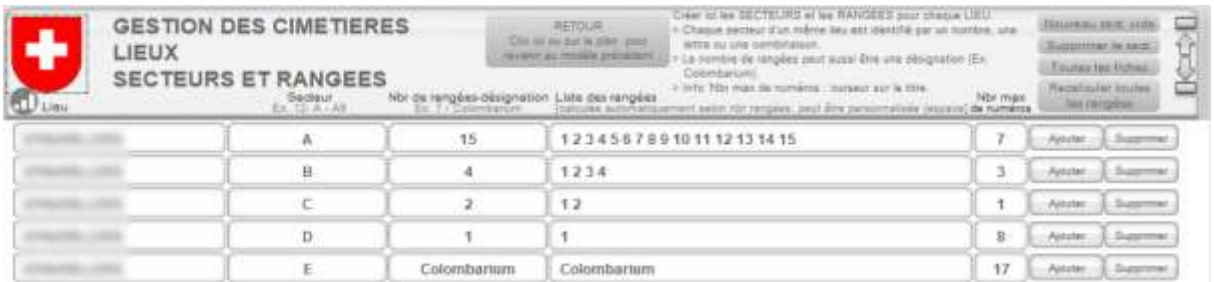

#### <span id="page-18-0"></span>**Autres boutons de commande**

[Supprimer] supprime la ligne correspondante.

[Toutes les fiches] réaffiche tout après une éventuelle sélection.

[Recalculer toutes les rangées] recalcule les listes de toutes les rangées selon la rubrique 'Nbr de Rangées-Désignation'. Lire le contenu du message avant de valider l'action.

[Bouton de tri] (en haut à gauche) Tri tout dans l'ordre des Lieux- Secteur –Rangées.

[RETOUR] revient au modèle précédent, qui permettra la création automatique des fiches.

#### <span id="page-18-1"></span>**Création automatique de fiches**

Lorsque les détails ont été fournis, le tableau de la page principale présente le résumé des Secteurs et des Rangées. Au-dessous du tableau se trouve le bouton [CREATION AUTOMATIQUE DES FICHES].

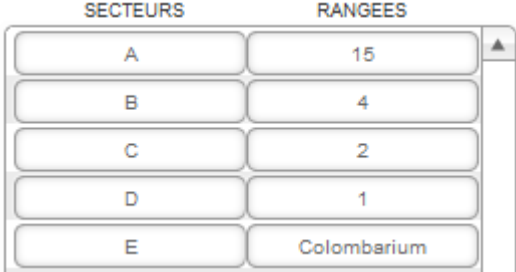

Avant de l'activer, il faut être sûr des données fournies dans les détails. Au besoin. Un clic sur ce tableau réaffichera la page des détails.

Si tout est correct, activer le bouton pour lancer la création automatique des fiches : une fiche sera générée pour chaque Secteur – Rangée – Numéro (selon le maximum indiqué – voir plus haut).

A la fin de la création, le modèle FICHE est activé et il sera possible de supprimer les numéros inexistants (voir plus haut). Utiliser pour cela la RECHERCHE AVANCEE (à droite de l'écran).

Si des emplacements surnuméraires doivent être supprimés dans le secteur A, rangée 1, introduire ces valeurs dans les rubriques de recherche et activer [Recherche]. Passer ensuite les fiches les

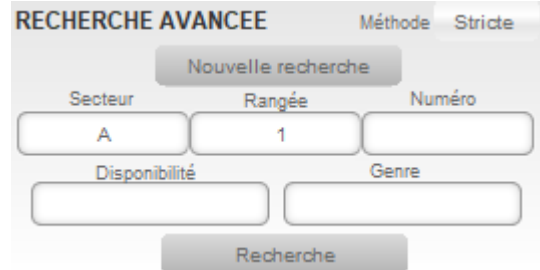

une après les autres (flèches en haut à droite) ou touche CTRL+flèche bas ou haut) et supprimez celles qui doivent l'être, ou, plus rapide, passez en mode LISTE :

# GESTION DES CIMETIERES GUIDE

Autre solution pour supprimer des fiches : activer le mode LISTE avec le bouton placé Œ à gauche sous 'EMPLACEMENT. Dans ce mode, supprimer les lignes indésirables avec le bouton [X] placé à gauche de chaque ligne…

# <span id="page-20-0"></span>**PAGE D'ACCUEIL**

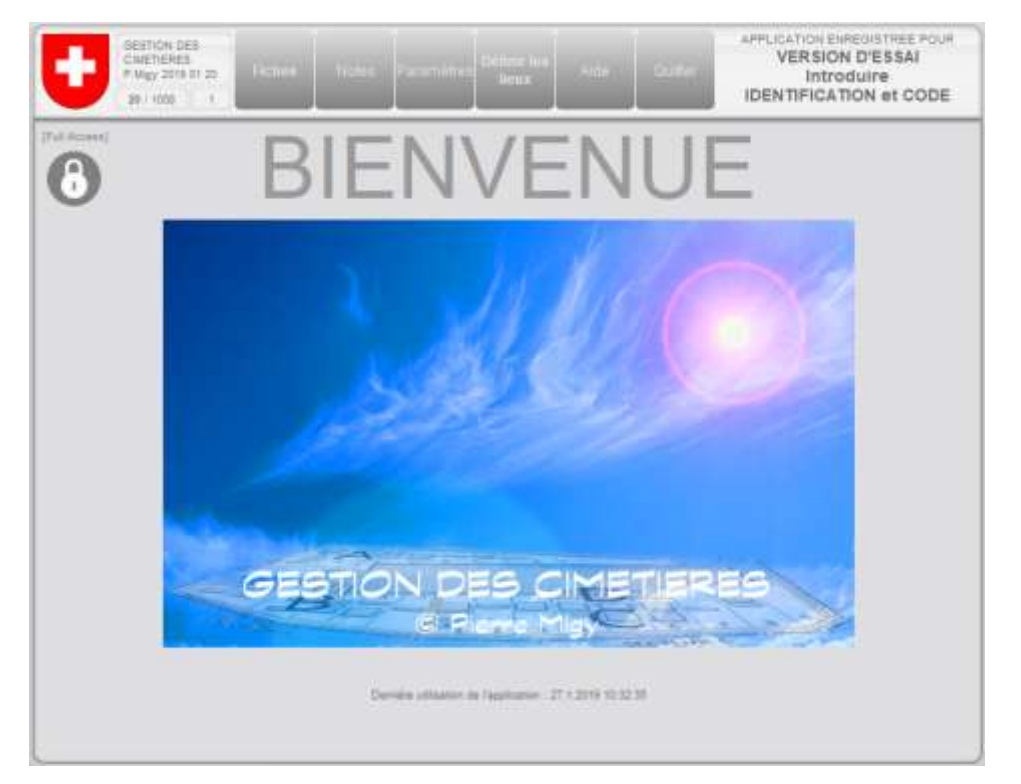

Cette écran s'affiche par défaut à l'ouverture de l'application et, en étant dans un autre modèle d'affichage, après avoir cliqué sur le logo (blason de la commune personnalisé) placé en haut à gauche. Cette action peut être activée pour revenir à la page d'accueil en cas de problème ; il s'agit de la fonction "Au secours !", qui permet de réinitialiser les conditions de départ.

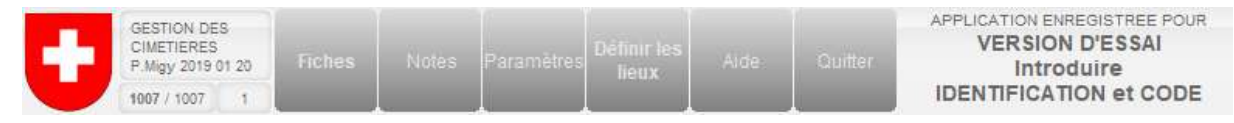

Les boutons supérieurs permettent d'ouvrir les fiches et les notes de travail personnelles, d'accéder aux paramètres, de définir les lieux, d'afficher l'aide (le présent document) et de quitter l'application.

## <span id="page-20-1"></span>**Verrouiller l'accès**

Un clic sur le verrou placé à gauche ouvre la fenêtre d'introduction du NOM DE COMPTE et du MOT DE PASSE. Utilisez ce moyen pour interdire l'accès à toute personne ne disposant pas de 'clé d'entrée' lorsque vous abandonnez momentanément votre poste de travail. Vous devrez bien sûr réintroduire vos identifications pour réactiver l'application.

# <span id="page-21-0"></span>**FICHE**

Le modèle FICHE constitue le 'cœur' de l'application. C'est là que résident toutes les informations de chaque emplacement. Cet écran présente 6 zones : Emplacement, défunt, contact, plan, recherche et facture.

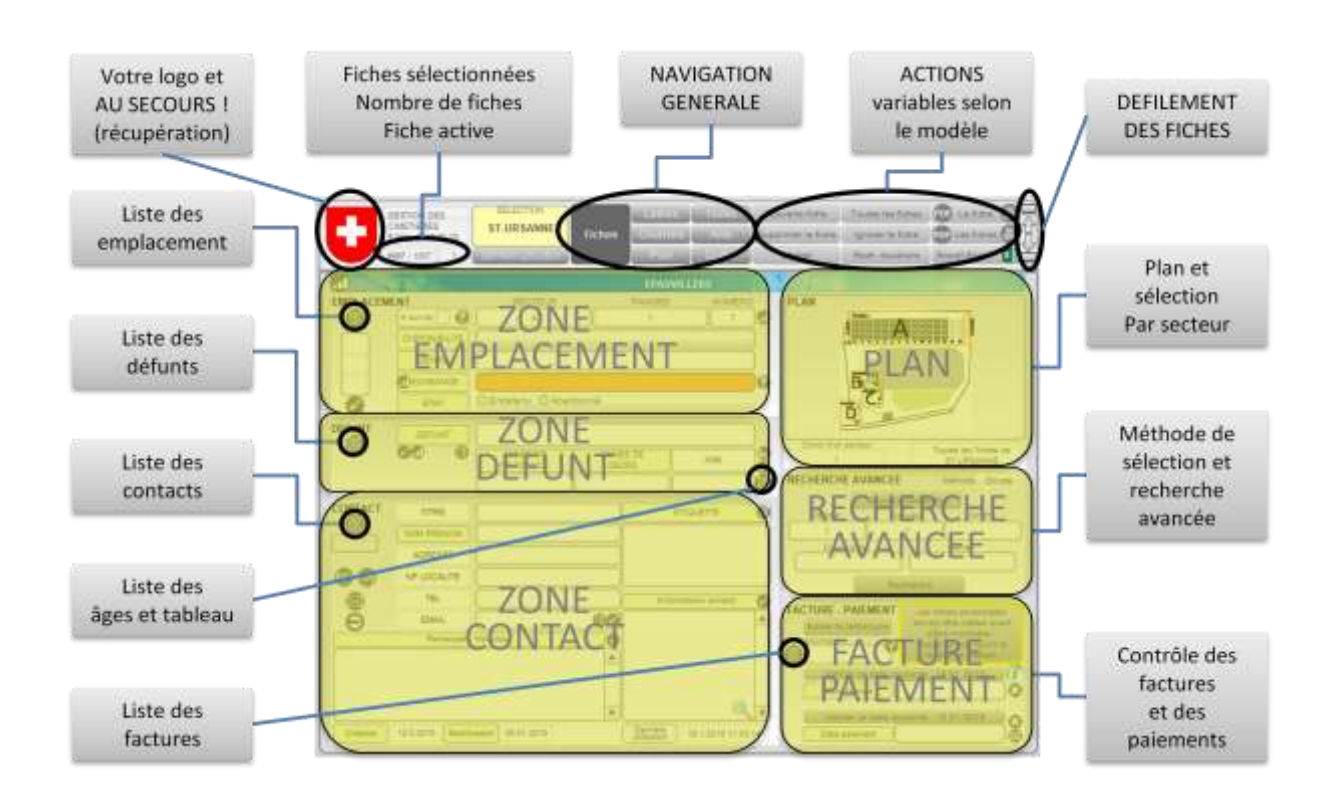

# <span id="page-21-1"></span>**NAVIGATION**

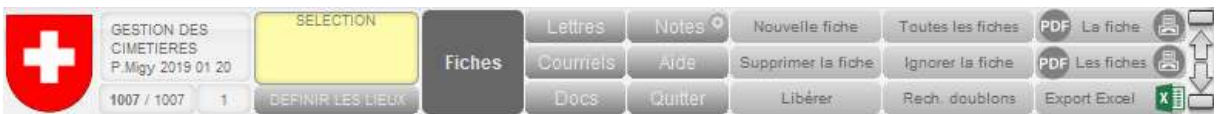

La partie supérieure de l'écran présente les boutons de navigation et d'actions :

- $\triangleright$  Sous 'Sélection', le choix du cimetière (lieu géographique) : toutes les fiches correspondantes sont affichées, ou l'intégralité des fiches si on sélectionne 'TOUT'.
- Le choix des affichages (Fiches, Lettres, Courriels, Docs, Notes, Aide et Quitter).
- Les boutons d'actions, qui varient selon le choix d'affichage (Nouvelle fiche, Supprimer la fiche, Libérer / Sélection des fiches, …).
- Les boutons d'enregistrement, d'impression ou d'export.
- Tout à droite, les boutons de défilement des fiches : première, suivante, précédente, dernière.

**RETOUR** Clic ioi ou sur le plan pour revenir au modèle prépédent

Sur certains modèles ([PLAN], [NOTES], …), on trouve simplement un bouton qui ramène à l'affichage précédent. Cicontre, le bouton de retour du mode [PLAN], où l'on voit qu'un

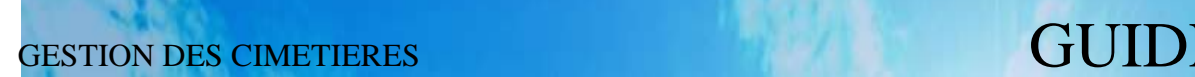

clic sur l'image du plan produit le même effet.

Dans d'autres modèles, il s'agit d'un simple bouton [RETOUR]. **RETOUR** 

Exemple : Si l'on passe de FICHES à NOTES, un clic sur le bouton [RETOUR…] revient à FICHES.

#### <span id="page-22-0"></span>**AU SECOURS !**

Si vous êtes perdu-e dans le programme, ou si un dysfonctionnent intervient, activez l'armoirie communale (logo) : vous reviendrez au modèle ACCUEIL avec les réglages de base…

### <span id="page-22-1"></span>**Défilement des fiches**

Pour passer d'une fiche à l'autre, utiliser les flèches de droite, mais il est aussi possible et tout aussi pratique d'utiliser

- les touches du clavier : [CTRL] et [FLECHES HAUT-BAS] ;
- $\geq$  la molette de la souris.

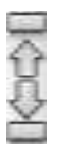

# <span id="page-23-0"></span>**RECHERCHES ET SELECTIONS DE FICHES**

### <span id="page-23-1"></span>**Recherche dans le plan**

Le plan affiché en haut à droite s'adapte automatiquement au LIEU indiqué sur la fiche (si vous gérez plusieurs lieux). Il en est de même pour la liste des SECTEURS qui est présentée dans la rubrique de recherche. Activez cette rubrique et sélectionnez un secteur pour afficher les fiches correspondantes.

### <span id="page-23-2"></span>**Méthodes de recherche**

Deux méthodes de recherche peuvent être définies : "Normale" et "Stricte".

La méthode "Normale" est 'ouverte' : si le critère de recherche, dans GENRE, est "urne", les fiches portant "Double + urne" feront partie de la sélection.

La méthode "Stricte" effectue les recherches sur le critère choisi uniquement : une recherche dans DISPONIBILITE avec le critère "Réservée" sélectionnera les fiches portant ce terme, mais pas celles qui portent "Occupée et réservée". Si elle est activée, cette méthode s'applique aux recherches qui peuvent être ambivalentes, comme DISPONIBILITE et GENRE, par exemple.

La méthode peut être définie dans la partie [RECHERCHE AVANCEE.](#page-25-2)

## <span id="page-23-3"></span>**Recherche dans les rubriques**

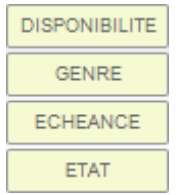

Les boutons JAUNES permettent d'effectuer des recherches directes dans les rubriques correspondantes. Selon le type de rubriques, il faudra

- $\triangleright$  sélectionner un terme dans une liste;
- $\triangleright$  écrire un critère de recherche :
- engager la recherche avec la touche [ENTREE].

CONSEIL : dans la partie CONTACT, effectuer les recherches dans [Etiquettes], qui regroupe les données.

## <span id="page-23-4"></span>**Exemples de recherche**

[DISPONIBILITE] : choisir un terme de la liste et valider avec la touche [ENTREE] du clavier.

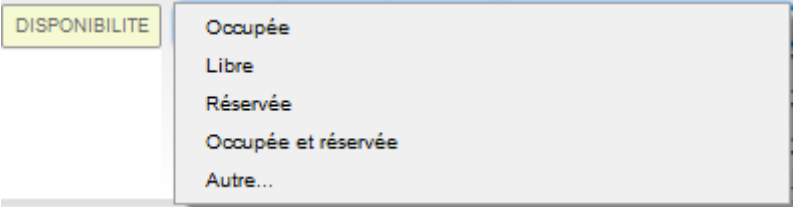

[ETIQUETTE] : écrire le critère de recherche et valider avec la touche [ENTREE] du clavier.

La seule possibilité de recherche pour le groupe CONTACT est dans l'étiquette : vous pouvez y rechercher un nom, un prénom, une adresse, une localité.

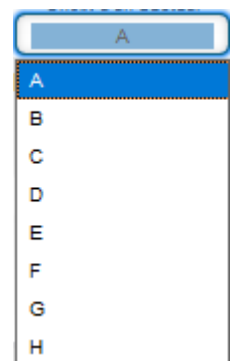

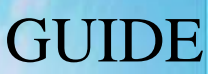

Dans le cas présenté, les fiches portant les noms "Charmey Jules" ou "Charmillet Juliette" seront sélectionnées. On pourra donc "affiner" ou "ouvrir" la recherche en donnant des critères plus ou moins précis.

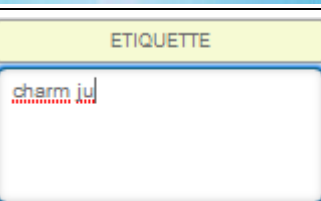

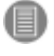

Pour des recherches ciblées, activez la liste des contacts (bouton sous [Contacts]).

## <span id="page-24-0"></span>**Une recherche spéciale : la recherche indexée**

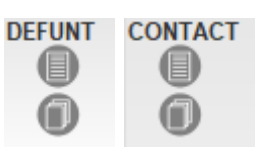

Après un clic sur le rectangle, une liste alphabétique est ouverte, dans laquelle on pourra sélectionner un nom. La sélection peut être faite

Sous DEFUNT ou CONTACT, on peut réaliser une recherche indexée.

par défilement de la liste et clic sur le nom ou en tapant les premières lettres du nom. On peut aussi utiliser les flèches du clavier pour le défilement des données.

Il faut cliquer sur [Coller] pour valider son choix (la donnée est en fait collée dans la rubrique pour une recherche).

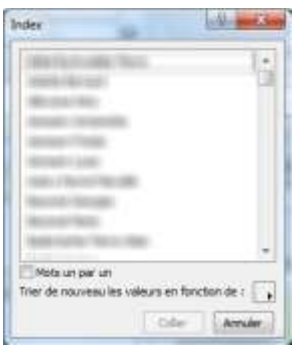

## <span id="page-24-1"></span>**Délai de recherche**

Dans la plupart des recherches manuelles, après quelques secondes (voir PARAMETRES), le système effectue automatiquement la recherche et revient en mode d'utilisation. Un appui sur la touche [ENTREE] applique la recherche immédiate.

Si aucune fiche ne répond aux critères, un message informatif apparaît, toutes les fiches sont sélectionnées et triées.

## <span id="page-24-2"></span>**Nombre de fiches**

 $\mathcal{D}^{\perp}$ 

Le nombre de fiches trouvées (de la sélection) est affiché dans la barre supérieure, sous l'information de l'auteur du programme. On y lit aussi le

numéro de la fiche courante. Ici : 3 fiches sélectionnées sur 829, la 2e est affichée.

## <span id="page-24-3"></span>**Réafficher toutes les fiches**

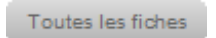

 $3/829$ 

Activer le bouton [Toutes les fiches] pour inhiber toute sélection et reprendre toutes les fiches.

## <span id="page-24-4"></span>**Ignorer la fiche**

Ignorer la fiche

Pour éliminer une fiche d'une sélection, utiliser le bouton [Ignorer la fiche].

La fiche ignorée n'est pas perdue : elle reste bien dans le fichier, mais elle ne fait plus partie de la sélection actuelle.

Ce bouton peut être pratique en modèle [LISTE], il est placé à gauche en regard de chaque ligne.

Un clic sur ce bouton "ignore" la fiche en question (même effet que "Ignorer la fiche").

#### <span id="page-25-0"></span>**Inverser la sélection**

Dans les modèles [LISTE], ce bouton permet d'inverser la sélection, donc d'afficher les fiches ignorées.

## <span id="page-25-1"></span>**Rechercher des fiches avec contenu dans une rubrique**

Pour rechercher les fiches qui portent des informations dans la rubrique concernée, un clic sur ce bouton suffit. On peut aussi, avec ce même bouton, sélectionner les fiches avec photos, avec email…

#### <span id="page-25-2"></span>**Recherche avancée**

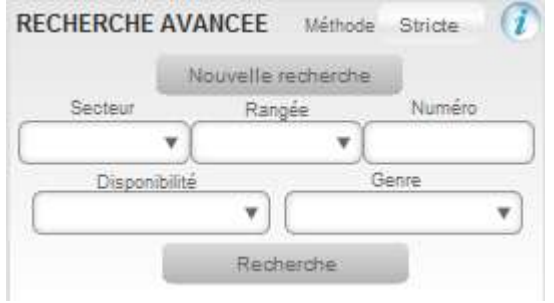

Une zone nommé [Recherche avancée] permet de sélectionner des fiches selon leur emplacement (Secteur Rangée Numéro), leur disponibilité et leur genre.

Activer [Nouvelle recherche] pour effacer tous les critères, puis sélectionner les rubriques et définir les critères (pas forcément tous). Enfin, activer le bouton [Recherche].

Dans l'image ci-dessus, on recherche les emplacements du secteur C qui sont disponibles.

En haut, la [méthode de recherche](#page-23-2) peut être définie…

## <span id="page-25-3"></span>**Recherche avec symboles : Exemple dans ECHEANCES**

Dans la plupart des cas, un clic sur un bouton jaune active la recherche dans la rubrique correspondante. Dans les actions suivantes, il ne faut pas taper les guillemets. Passez en mode [LISTE] et, pour chaque exemple, commencez par **Activer le bouton jaune [Échéance].** 

- Tapez '2019' (sans les ') et [ENTREE] : les fiches dont l'échéance est en 2019 sont sélectionnées.
- Tapez '<2020' (sans les ') et [ENTREE] : les fiches dont l'échéance arrive avant 2020 sont sélectionnées.
- Tapez '>2021' (sans les ') et [ENTREE] : les fiches dont l'échéance arrive après 2021 sont sélectionnées.
- Tapez '2019…2022' (sans les ') et [ENTREE] : les fiches dont l'échéance se situe entre 2019 et 2022 (limites comprises) sont sélectionnées.

#### <span id="page-25-4"></span>**Autres astuces : recherche libre combinée**

Après un clic sur un bouton de recherche, il possible d'effectuer des recherches dans n'importe quelle rubrique, en mettant en œuvre d'autres symboles encore (voir titre précédent). Pour effectuer une recherche libre, activez donc n'importe quel bouton jaune (nom de rubrique) : le mode d'affichage passe en recherche (toutes les rubriques apparaissent vides). Cliquez dans la rubrique souhaitée, introduisez au clavier le critère de recherche et validez avec [ENTREE].

Tapez \* pour sélectionner les fiches avec un contenu dans la rubrique Tapez = pour sélectionner les fiches sans contenu dans la rubrique (= rien du tout!)

#### **En pratique : Recherche d'un secteur avec ou sans défunt**

Activez le modèle [LISTE DES EMPLACEMENTS], puis le bouton [Sect.] : sélectionnez le secteur (A, B,…). Activez la rubrique (pas le bouton!) [Défunt-e : Nom et Prénom] (clic) et tapez \* (avec une donnée dans défunt-e) ou = (sans donnée dans défunt) ; validez avec [ENTREE]…

## <span id="page-26-0"></span>**TRI DES FICHES**

Le bouton ci-contre permet de trier les fiches selon la rubrique à côté de laquelle il se trouve.

# <span id="page-26-1"></span>**BOUTONS ET INFORMATIONS**

D'une manière générale :

- Les boutons JAUNES, qui correspondent aux libellés des rubriques, permettent une recherche selon des critères présentés en liste ou selon des critères libres, à écrire dans la rubrique correspondante.
- Les boutons GRIS sont des boutons d'action (par exemple [Recherche]).
- Les boutons RONDS servent aux tris, à la sélection, à diverses options.

Vous trouverez sur chaque modèle d'affichage des boutons informatifs :

Il suffit de laisser le curseur de la souris sur un de ces boutons pour afficher l'aide.

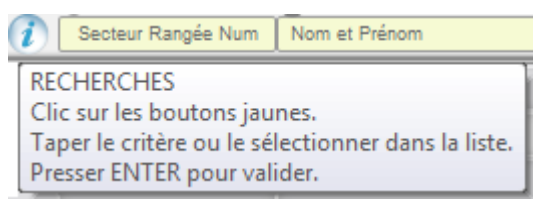

Pratiquement tous les boutons sont renseignés de la même manière :

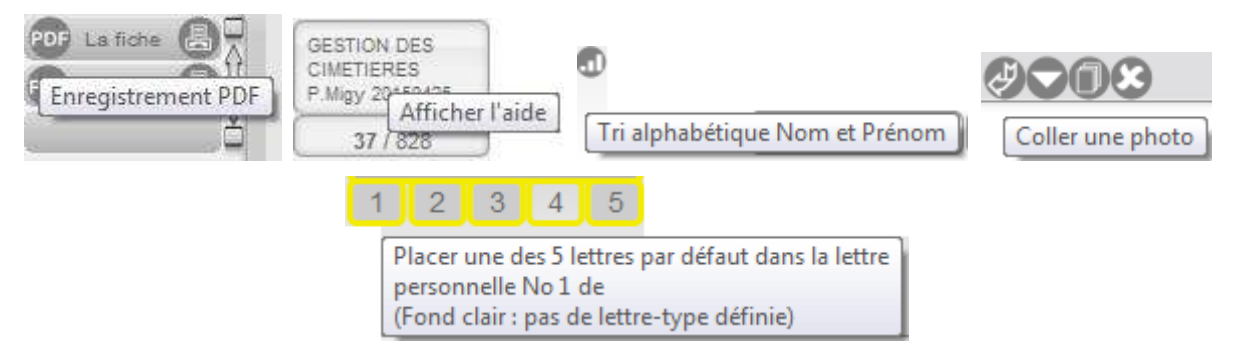

# <span id="page-27-0"></span>**ENREGISTRER EN PDF OU IMPRIMER**

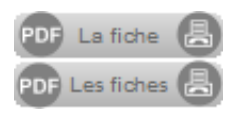

Sur chaque modèle, il est possible d'enregistrer le contenu en PDF ou de l'imprimer. En principe, on peut choisir la fiche courante ou l'ensemble des fiches de la sélection.

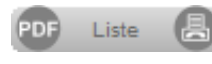

Le ou les boutons d'impression varient en fonction du modèle d'affichage ([Fiche], [Liste]…

Dans tous les cas, l'écran présentera la page, liste ou lettre en miniature avant la validation de l'enregistrement ou l'impression.

**ATTENTION : Il est possible que l'enregistrement PDF ne soit pas actif ! En ca cas, sélectionner le bouton imprimante, puis choisir une imprimante virtuelle PDF (Ex. PDF Creator). L'imprimante virtuelle PDF doit être installée sur le poste de travail.** 

# <span id="page-28-0"></span>**DETAILS DE CHAQUE MODELE D'AFFICHAGE**

Vous trouvez ci-après les détails de chaque modèle qui ne sont pas expliqués dans les généralités.

# <span id="page-28-1"></span>**FICHE**

Chaque emplacement fait l'objet d'une fiche unique, laquelle comportera toutes les informations y relatives dans trois volets : EMPLACEMENT, DEFUNT et CONTACT.

On y trouvera aussi le PLAN, la RECHERCHE AVANCEE et une zone FACTURE - PAIEMENT.

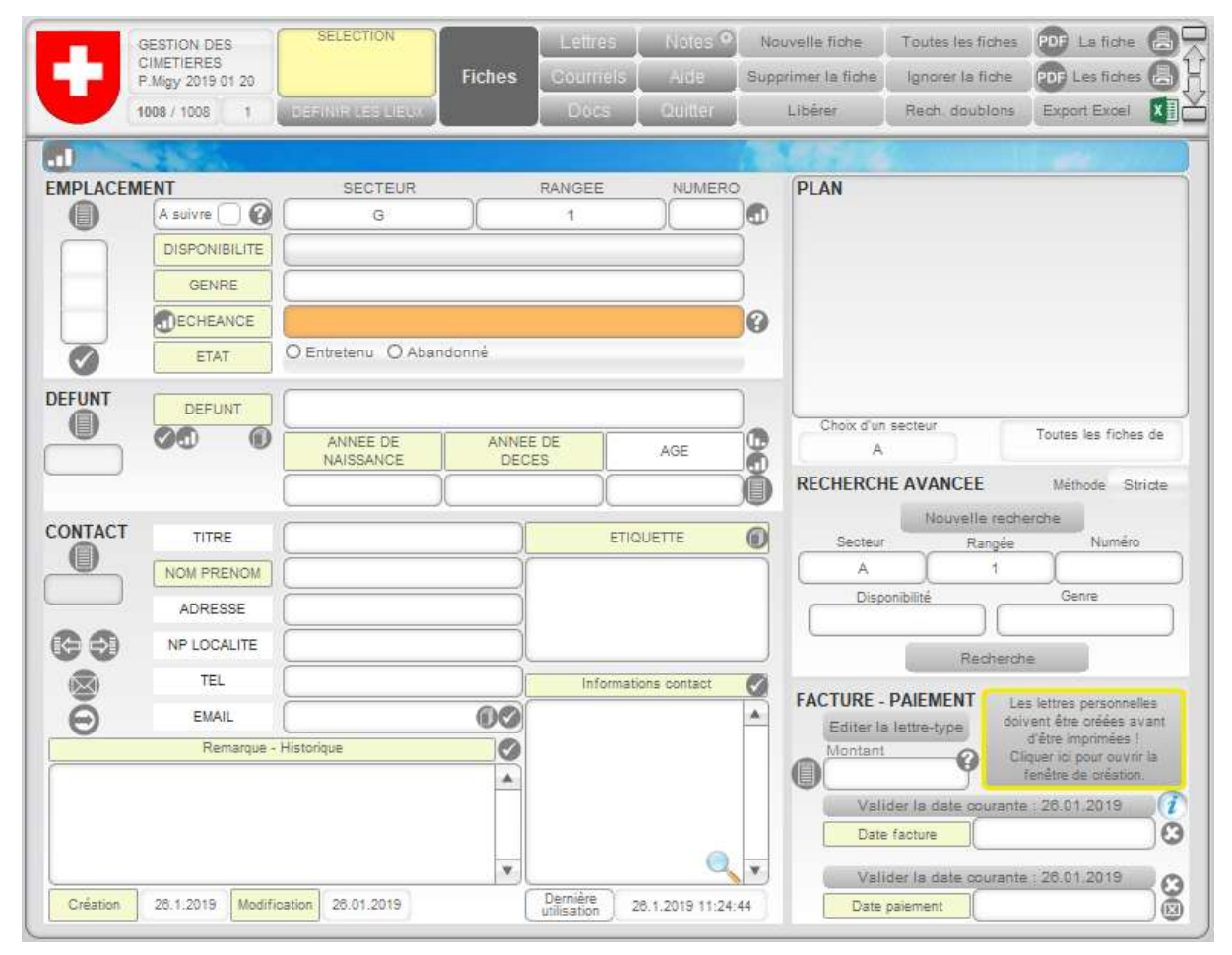

## <span id="page-28-2"></span>**Création d'une nouvelle fiche**

Activer [Nouvelle fiche] : la rubrique [Disponibilité] s'active. Sélectionner Nouvelle fiche un contenu dans la liste et valider avec la touche [TAB] ou [ENTREE] (pas [RETOUR] !). Procéder de même pour [RANGEE]. Le [NUMERO] devra être tapé dans la rubrique; il pourra être suivi d'une ou plusieurs lettres si nécessaire (Ex. : 36a, 36b).

Poursuivre ainsi pour compléter les rubriques qui doivent l'être.

Remarques :

- La rubrique [ETAT] sera validée par un clic sur "Entretenue" ou "Abandonnée", ou en utilisant les flèches gauche ou droite du clavier, puis [TAB] ou [ENTREE].
- Les rubriques [Secteur] et [Rangée] reprennent par défaut les données de la fiche précédente : la création de fiches pour des emplacements "en ligne" est ainsi accélérée car il suffit de presser [TAB] ou [ENTREE] pour valider les données proposées.

## <span id="page-29-0"></span>**Corrections dans une fiche**

Simplement activer par clic la rubrique concernée et y apporter les corrections.

## <span id="page-29-1"></span>**[Libérer] l'emplacement**

Ce bouton permet de libérer l'emplacement, de le rendre disponible. Les Libérer données existantes ne sont pas perdues : elles sont transférées dans la rubrique [Remarque - Historique]. La disponibilité devient immédiatement "Disponible".

## <span id="page-29-2"></span>**[Rech. doublons]**

Comme un emplacement est unique, il ne peut exister qu'une fiche par emplacement. Conseil : Après chaque création de nouveaux emplacements, activez le bouton [Rech. doublons], qui sélectionne les fiches en plusieurs exemplaires et les affiche en liste.

Il vous appartient alors de supprimer les fiches inutiles…

#### <span id="page-29-3"></span>**ZONE EMPLACEMENT**

A gauche de la fenêtre, on trouve trois miniatures des photos associées à l'emplacement (s'il n'y en a aucune, les miniatures sont vides). Au-dessous, un bouton permet de sélectionner les fiches qui possèdent une ou plusieurs photos.

Un clic sur les miniatures ouvre la page [PHOTOS]. Là, vous pourrez gérer les images (ajout, suppression…).

Le bouton [LISTE] affiche la liste des emplacements.

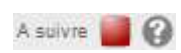

Un bouton peut être cliqué pour marquer/désactiver une fiche à suivre, à surveiller. Le [?] placé à côté permet de sélectionner les fiches marquées.

#### <span id="page-29-4"></span>**ZONE DEFUNT**

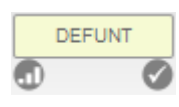

On peut ici faire une recherche selon NOM et PRENOM, trier alphabétiquement ou sélectionner les fiches avec défunt (voir ["Une recherche](#page-24-0)  spéciale..." dans les généralités).

## <span id="page-29-5"></span>**ZONE CONTACT**

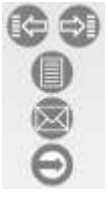

Copier les données du contact actuel et les coller sur une autre fiche (pratique !)

Afficher la liste des contacts

Accès aux lettres personnelles

Envoi d'un courriel direct

## <span id="page-30-0"></span>**Remarque - Historique**

Dans cette zone, vous pouvez ajouter des informations en lien avec l'emplacement ou autre…Dans cette rubrique seront ajoutés automatiquement les données essentielles de l'emplacement lorsqu'il sera libéré.

Remarque : Pour ajouter des commentaires généraux, activer [NOTES] dans la barre supérieure.

#### <span id="page-30-1"></span>**Informations contact**

Notez ici des informations sur la personne de contact…

A l'impression d'une lettre ou d'une facture ou lors de l'envoi d'un courriel, la date, le type de lettre/facture, ainsi que le mode d'impression ou d'envoi (PDF, impression, courriel) sont ajoutés à cette rubrique.

#### <span id="page-30-2"></span>**Plan**

Voir [Recherche dans le plan,](#page-23-1) page [24](#page-23-1)

#### <span id="page-30-3"></span>**Recherche avancée**

Voir [Recherche avancée,](#page-25-2) page [26](#page-25-2)

### <span id="page-30-4"></span>**Facture - Paiement**

A l'envoi d'une facture, la date est automatiquement mise à jour dans la rubrique [Date facture]. Voir aussi ["Informations contact"](#page-30-1) ci-dessus.

Lorsque le paiement est effectué, il faut ajouter la date dans la rubrique [Date Paiement].

- Un clic sur la rubrique ouvre un calendrier : sélectionner la date…
- Autre possibilité : le bouton [Valider la date courante].

Remarques : il est possible de modifier la date de la facture (activer la rubrique).

Les deux boutons placés à droite permettent d'effacer la rubrique et de sélectionner les factures impayées.

# <span id="page-31-0"></span>**LISTES**

En mode [FICHES], on trouve 5 boutons d'accès à des listes

Il est ainsi possible d'afficher les données EMPLACEMENT, DEFUNT, CONTACT et FACTURES sous forme de liste, qui offre une visualisation plus synthétique. On trouve aussi un tel bouton à droite d'AGE DE DECES.

*Les listes se ressemblent : elles ne sont pas toutes présentées ici.*

Dans ces modèles, la recherche, la sélection, le tri et diverses options spécifiques sont offertes, de même que l'impression.

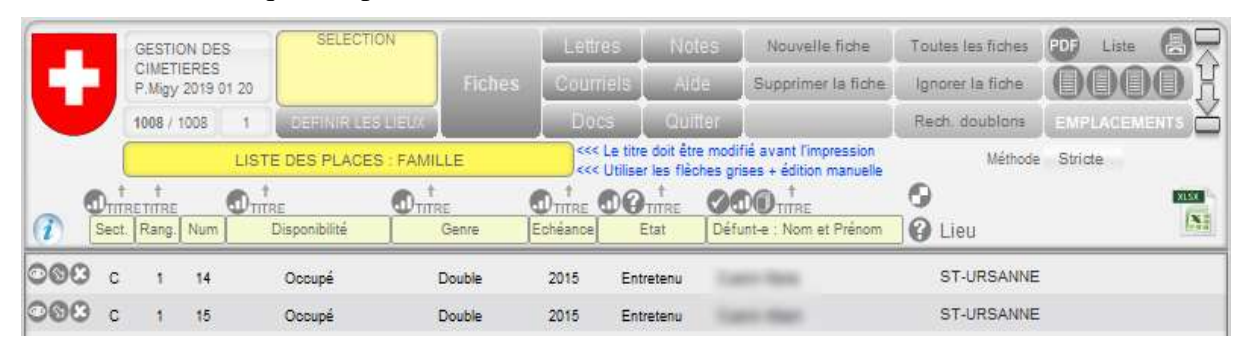

Sous la barre de navigation, on trouve le titre de la liste, qui sera affiché à l'impression ou à l'enregistrement PDF. Le contenu du titre est adapté automatiquement après une recherche, mais il peut être librement modifié (activer la rubrique).

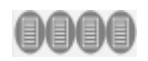

Navigation : Liste des Emplacements / Défunts / Contacts / Factures (Nom du modèle signalé au-dessous)

Les recherches sont effectuées avec les boutons jaunes (noms des rubriques).

Boutons de commande généraux (ligne supérieure) :

Tri des fiches selon la rubrique associée.

Ø

 $\bigcirc$ 

Recherche des fiches (emplacements) avec défunt.

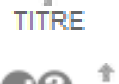

Pour ajuster le titre selon la première ligne de la rubrique associés.

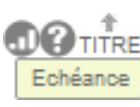

Le [?] permet de sélectionner les emplacements échus.

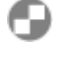

Permet d'inverser la sélection (afficher les fiches ignorées).

Sélection des fiches "A suivre" (placé au-dessus des boutons correspondants)

Boutons pour chaque ligne :

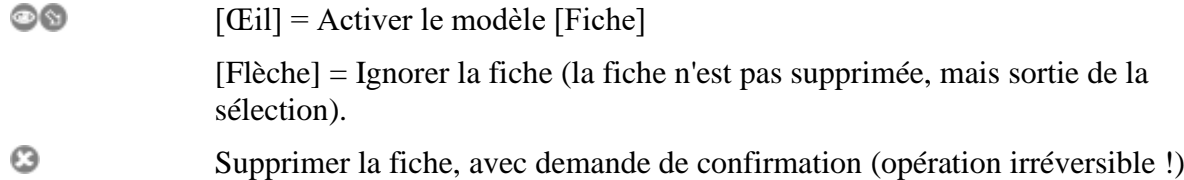

# <span id="page-32-0"></span>**LISTE DES EMPLACEMENTS**

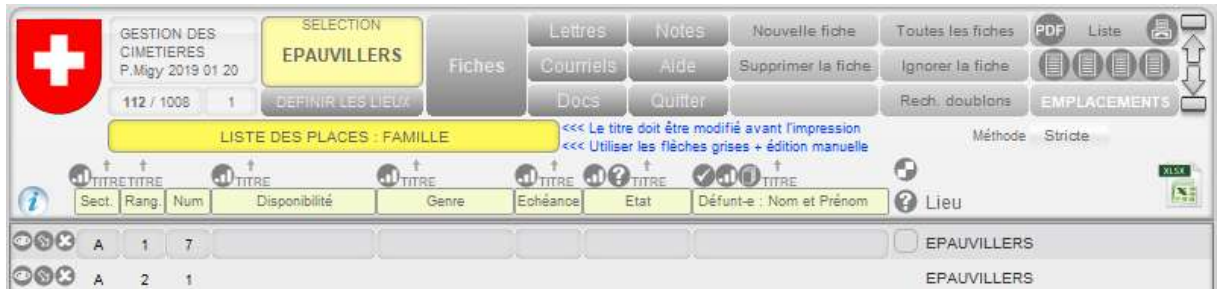

Les commandes sont identiques à celles du modèle de base, seuls les contenus changent.

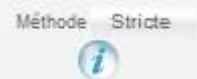

Il est possible de modifier la [méthode de recherche.](#page-23-2) Pour plus d'informations, laisser le curseur de la souris sur la zone.

# <span id="page-32-1"></span>**LISTE DES FACTURES**

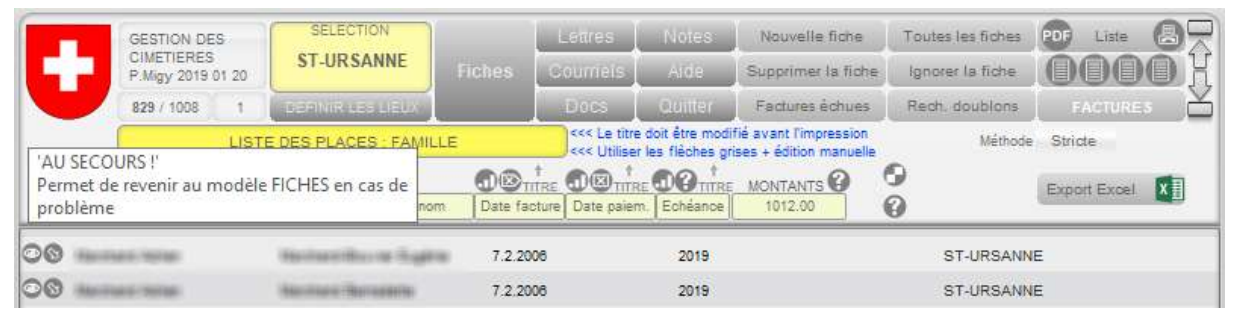

Les commandes sont identiques à celles du modèle de base, seuls les contenus changent.

Commandes spécifiques :

®

阃

- nQ Recherche des Défunts sans Contacts / des Contacts sans Défunts
	- Sélection des fiches comportant un contact et dont la date de facture est vide.
	- Sélection des fiches envoyées et impayées.

# <span id="page-32-2"></span>**LISTES DES AGES DE DECES**

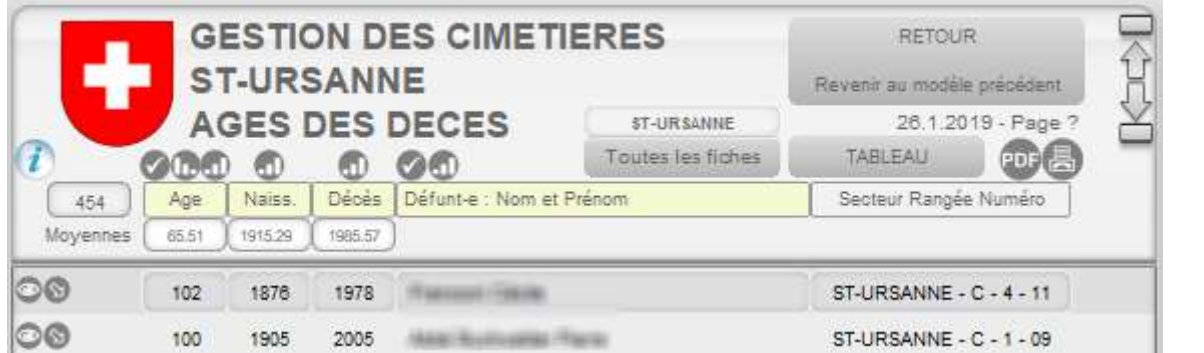

Les moyennes (statistiques) sont affichées sous les noms des rubriques, pour la sélection.

# <span id="page-33-0"></span>**TABLEAU DES AGES**

Un tableau des âges peut être affiché : il présente une répartition des âges de décès, soit le nombre de personnes décédées à tel ou tel âge, dans l'ordre numérique.

On pourra ainsi repérer, par exemple, combien de personnes sont décédées à 74 ans…

Pour accéder au graphique :

Dans le modèle [FICHE], dans la zone [DEFUNT], activer le bouton [LISTE DES AGES], à droite de l'âge de décès.

1947 2012 65  $\bigcirc$ 

Dans le modèle [LISTE DES AGES], activer le bouton [TABLEAU].

TABLEAU

Le tableau des âges est affiché :

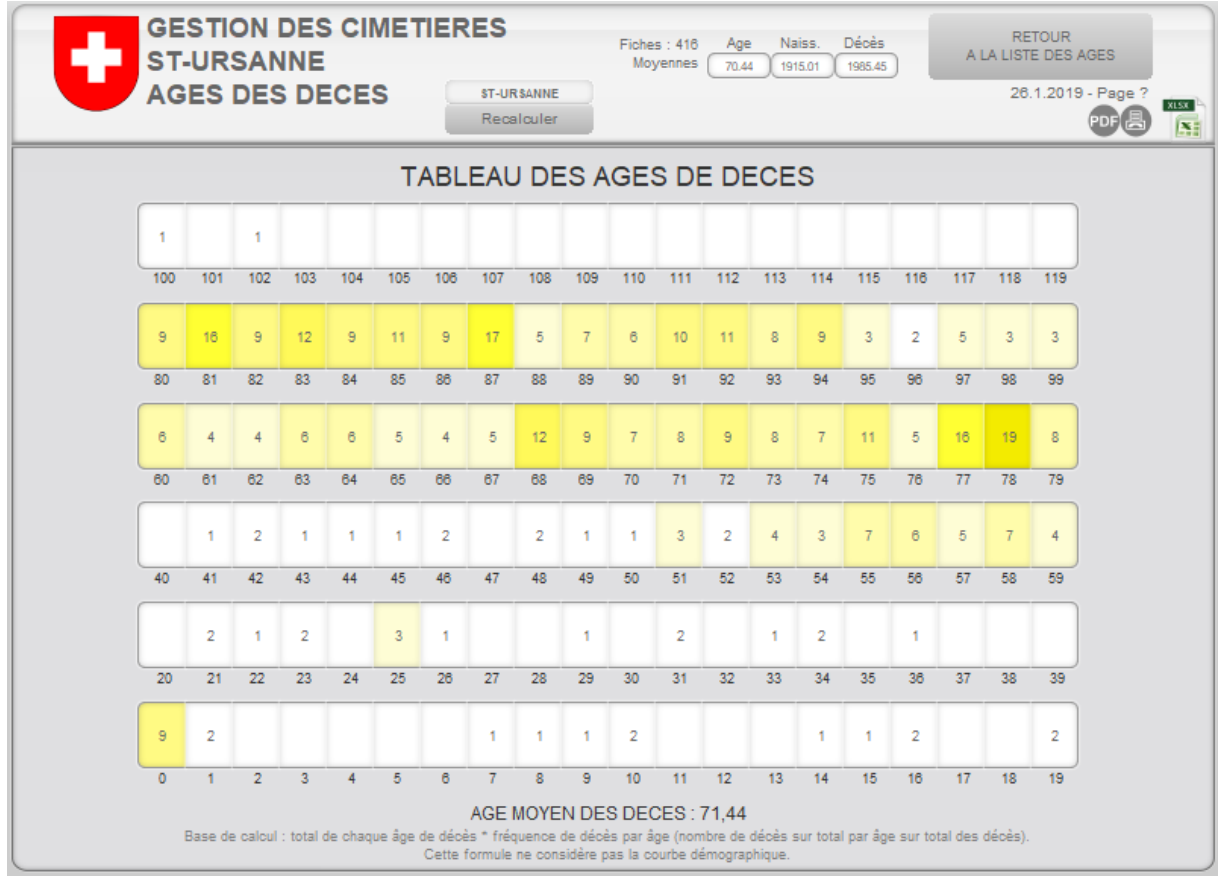

Recalculer

Les données sont calculées à l'ouverture du modèle; ce bouton n'est donc pas très utile (!). Pour revenir à la liste des âges, activer le bouton [RETOUR].

# <span id="page-34-0"></span>**GESTION DES LETTRES PERSONNELLES ET DES MODELES DE LETTRES**

L'application permet de créer 5 modèles de lettres ou factures et 5 lettres personnelles.

Le modèle ouvert par défaut en activant [Lettres] est celui des lettres personnelles. Pour accéder à la création de modèles, il faut activer le bouton suivant :

<span id="page-34-1"></span>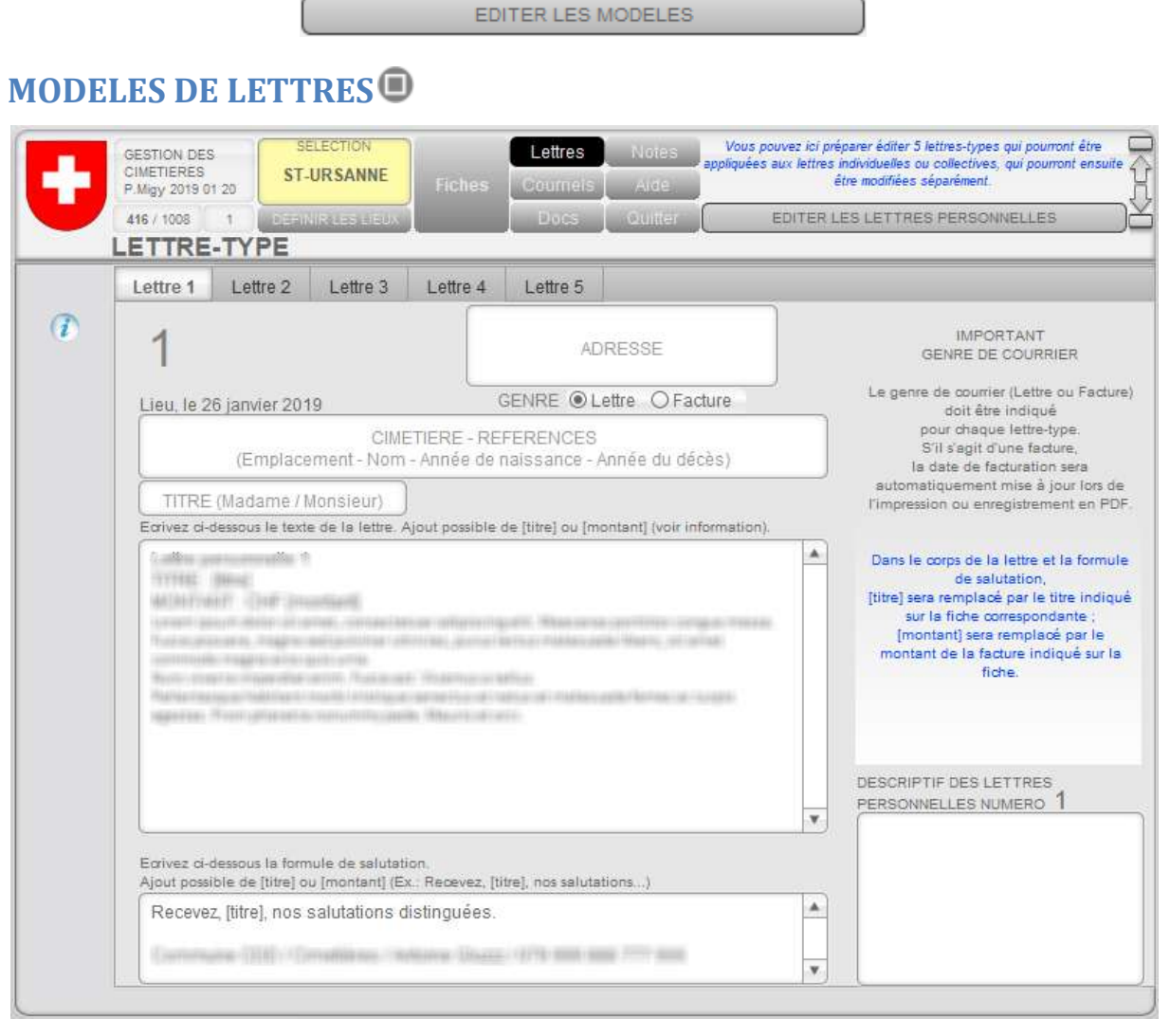

Ce modèle comporte 5 ergots pour activer les 5 modèles de lettres ou factures.

Le numéro de la lettre est affiché en grand en haut à gauche de la fenêtre de travail.

Chaque lettre se présente dans sa forme habituelle, avec l'adresse, le lieu et la date, le titre (Mme, M.).

Au-dessous, 2 rubriques accueillent le texte de la lettre ou de la facture.

Voir les informations d'utilisation placées à droite de l'écran, en particulier la mention en bleu.

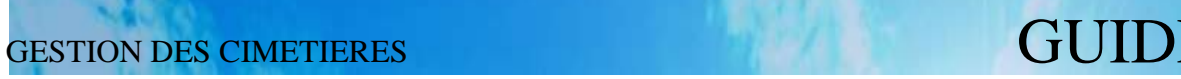

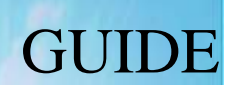

Ecrivez ci-dessous la formule de salutation. Ajout possible de [titre] ou [montant] (Ex.: Recevez, [titre], nos salutations...) ۸ Nous restons volontiers à votre disposition pour tout renseignement et nous vous présentons, [titre] nos salutations distinguées.

Dans cette partie finale, [titre] sera remplacé par le titre défini dans la rubrique 'Titre' du contact (Madame, Monsieur, …).

IMPORTANT : ne pas oublier de cocher le genre de lettre/facture !

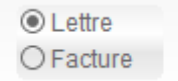

Si "Facture" est validé, le programme placera automatiquement la date d'envoi après l'impression de la facture.

> Pour réafficher le modèle [Lettre personnelle], activer le bouton suivant : EDITER LES LETTRES PERSONNELLES

### <span id="page-35-0"></span>**LETTRE PERSONNELLE**

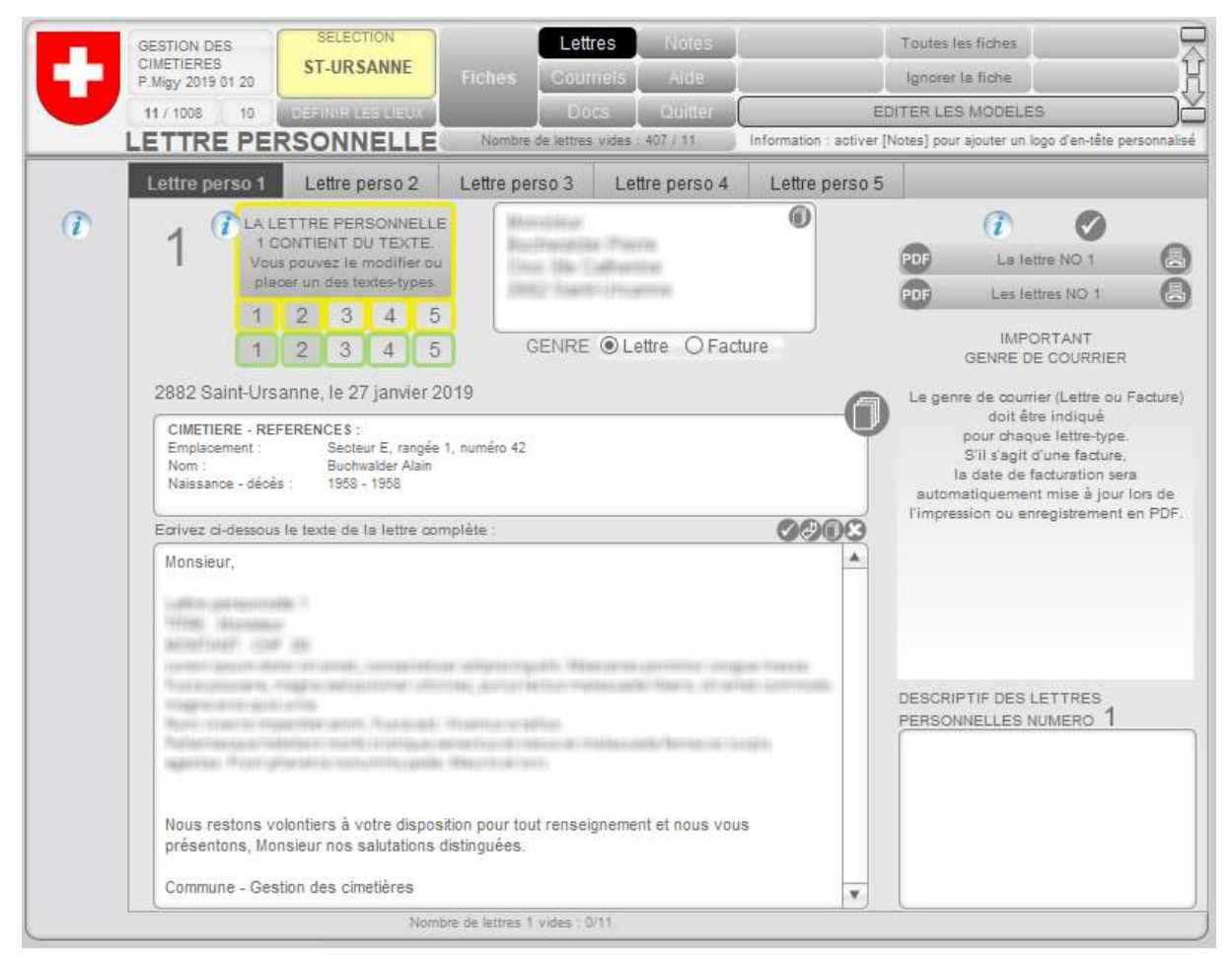

Comme sur l'écran [Modèle], on trouve ici 5 ergots qui donnent accès aux 5 lettres personnelles.

Les lettres personnelles peuvent

- $\triangleright$  être écrites complètement individuellement ;
- adopter l'un des 5 modèles, qui sont ensuite personnalisables.

Exemple : vous activez la lettre personnelle 4, vous y copiez le modèle 2, puis vous personnalisez le texte.

**OCOL** Les boutons placés à droite de la lettre permettent de sélectionner les fiches avec lettres, de coller un texte dans la lettre courante, de copier le texte et de l'effacer.

#### <span id="page-36-0"></span>**Indications de contenu**

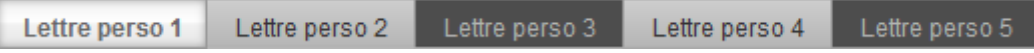

Un fond foncé indique que la lettre personnelle contient du texte.

#### <span id="page-36-1"></span>**Insertion d'un modèle de lettre**

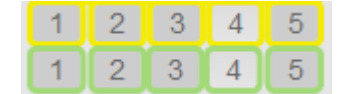

Il est possible d'insérer un modèle (1-5) dans la lettre personnelle courante ou dans toutes les lettres de la sélection portant le même numéro. Les numéros supérieurs encadrés en jaune appliquent un

modèle uniquement à la lettre courante; les numéros encadrés en vert appliquent le modèle à toutes les fiches sélectionnées.

Un bouton gris clair désigne un modèle sans contenu.

Dans tous les cas, pour chaque lettre personnelle, un bloc de texte avec les références de l'emplacement est placé sous la date.

> **O** Lettre  $O$  Facture

Rappel : après qu'un modèle a été appliqué, il est possible de modifier le texte de la lettre personnelle. Ne pas oublier d'indiquer le genre de lettre (lettre ou facture) !

Le genre reprend celui qui a été indiqué dans le modèle, si celui-ci est appliqué, mais une modification reste possible.

#### <span id="page-36-2"></span>**Impressions**

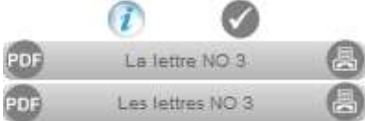

Le bouton  $\Diamond$  permet de sélectionner les fiches qui comportent au moins une lettre.

Au-dessous, on trouve les boutons d'enregistrement en PDF et d'impression, pour la lettre courante ou toutes les lettres de la sélection.

#### Rappels :

- $\triangleright$  S'il s'agit d'une facture, la date de facturation est mise à jour automatiquement après l'enregistrement PDF ou l'impression.
- Dans tous les cas, la date, le numéro de lettre, le genre (lettre ou facture) et le type de sortie (PDF ou IMP) sont ajoutés automatiquement dans la rubrique [Information contact].

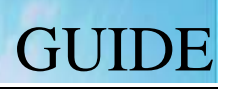

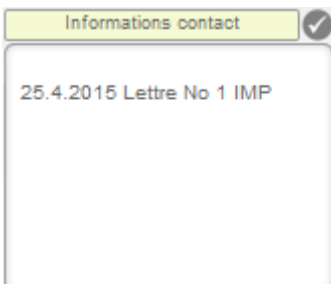

#### <span id="page-37-0"></span>**EXEMPLE DE TRAVAIL**

*Tâches : Envoyer une lettre à tous les contacts dont l'échéance de l'emplacement est en 2020.*

Passez en modèle [Liste] et activez le bouton de recherche [Échéance]. Tapez 2020 et

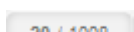

[ENTREE] : les fiches concernées sont sélectionnées. Le nombre de fiches concernées est affiché dans la barre des menus, à gauche.

- $\triangleright$  Vous pouvez éventuellement sortir certaines fiches de la sélection avec le bouton en regard de chaque ligne, à gauche.
- Pour vérifier le contenu total de la fiche, cliquez sur l'œil . Si nécessaire, revenez ensuite au modèle [Liste].
- Passez au modèle [Lettres].

 $\mathbf{1}$ 

- $\triangleright$  Sélectionnez ensuite une lettre personnelle (1 à 5), qui devrait être vide dans toutes les fiches. Dans cet exemple, prenons la lettre personnelle numéro 2. Utilisez la molette de la souris pour faire défiler les fiches et vérifier.
- Vous devez connaître le numéro du modèle de lettre qui correspond à une information concernant l'échéance de l'emplacement. Dans ce qui suit, imaginons qu'il s'agit du numéro 3…
- Un clic sur le numéro 3 encadré de vert lance la procédure de copie. Un message de confirmation devra être validé; il vous indique que le modèle 3 sera copié dans toutes les lettres personnelles 2… Ce message pourra être suivi d'autres si certains problèmes sont rencontrés, comme l'existence préalable de lettres numéro 2…
- Lorsque la copie est effectuée, la première fiche est présentée et vous pouvez modifier (personnaliser) les lettres de votre choix.

Remarque : les lettres s'éditent comme du texte standard; il est possible de couper - copier – coller, aussi d'une lettre à l'autre.

# <span id="page-38-0"></span>**GESTION DES COURRIELS (EMAILS)**

## <span id="page-38-1"></span>**COURRIELS**

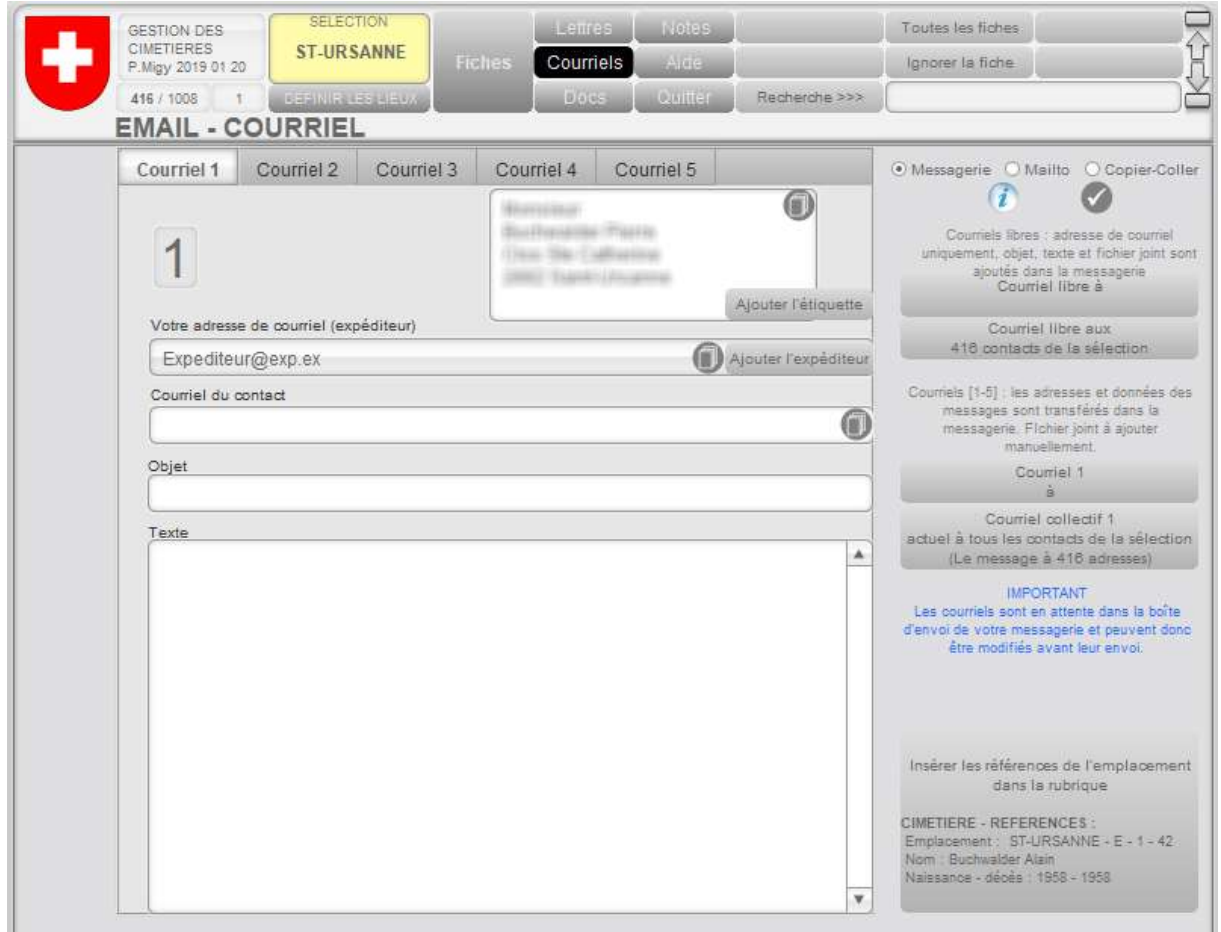

Le modèle [Courriels] présente des similitudes avec le modèle [Lettres perso].

Les 5 courriels peuvent être activés par les ergots ([Courriel 1], [Courriel 2], …)

Les courriels peuvent être édités librement et envoyés de différentes manières :

- Courriel direct au contact courant : courriel "libre" au contact actuel ;
- Courriel direct aux contacts de la sélection : courriel "libre" aux adresses collectées ;
- Courriel actuel à tous les contacts de la sélection : le courriel aux adresses collectées ;
- $\triangleright$  Chaque courriel personnel : autant de courriels personnels que de contacts sélectionnés.

Le bouton  $\blacktriangledown$  permet de sélectionner les fiches comportant une adresse courriel.

Il est possible d'ajouter l'étiquette et / ou l'adresse de l'expéditeur (la vôtre) Ajouter l'étiquette

Ajouter l'expéditeur

au texte du courriel, après celui qui existe déjà.

Deux boutons permettent de copier l'étiquette et l'adresse de l'expéditeur.

Il est ainsi possible de copier ces données pour les coller ailleurs (dans un courriel direct, par exemple).

Toutes les opérations d'envoi sont surveillées par le programme : par exemple, l'envoi de messages à des adresses inexistantes n'est pas possible. Un contrôle des contenus (objet et texte du message) sera effectué si ces rubriques sont indispensables au processus en cours. En cas d'erreur, des messages informatifs vous renseigneront…

#### <span id="page-39-0"></span>**Important : Envoyer !**

Les courriels sont en attente dans la boîte d'envoi de votre messagerie. Vous devez donc ouvrir votre messagerie pour procéder à l'envoi des courriels !

# <span id="page-39-1"></span>**AUTRES MODELES D'AFFICHAGE**

## <span id="page-39-2"></span>**PLAN**

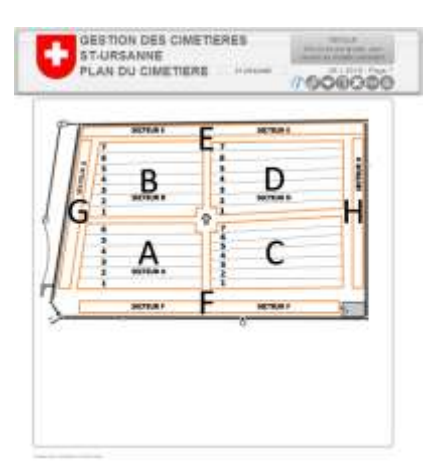

Rien de particulier dans ce modèle, accessible par clic sur le plan de FICHE…

Un clic sur l'écran revient à FICHE.

Il faut cependant préciser les actions des boutons de droite !  $\mathcal{F}(\mathbf{v})$   $\mathbf{X}$  por  $\mathbb{R}$ 

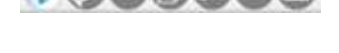

- $\mathcal{I}$  $\odot$
- Le bouton d'information (laisser le curseur de la souris au-dessus)
- Coller une image (plan) dans la rubrique
- Insérer un fichier image (plan) dans la rubrique
- Copier l'image du plan pour l'utiliser ailleurs
- Effacer l'image du plan (confirmation)

#### <span id="page-40-0"></span>**NOTES DE TRAVAIL**

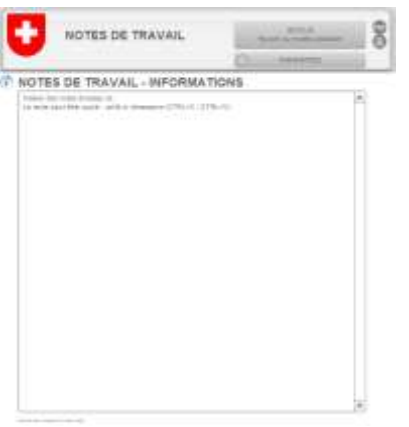

Des notes de travail, des informations générales, des trucs et astuces du programme peuvent être écrits ici.

La rubrique se comporte comme un bloc-notes. On peut écrire du texte, l'effacer, couper, copier, coller… L'impression de la page de notes est activée avec les boutons [PDF] et [Imprimer].

# <span id="page-40-1"></span>**AIDE**

Le présent fichier d'aide "CIMETIERES GUIDE.pdf", qui se trouve dans le dossier "ACCES GESTION CIMETIERES", peut être lu dans le modèle [AIDE]. Toutefois, pour l'imprimer ou bénéficier d'une meilleure lisibilité, il est conseillé d'activer le bouton [PDF], qui ouvrira le fichier avec le lecteur PDF installé sur votre poste de travail.

## <span id="page-40-2"></span>**QUITTER**

Vous avez ici la possibilité d'effectuer une copie de sauvegarde. Choisissez de préférence un autre support de données, comme un disque dur amovible, …